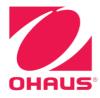

# Defender® 5000 Indicators Instruction Manual

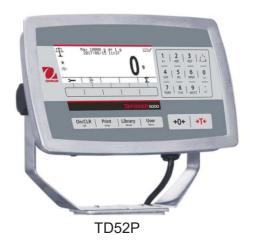

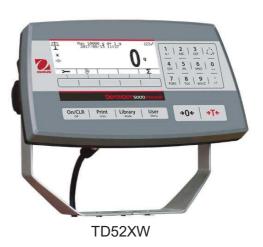

#### **TABLE OF CONTENTS**

| 1. INTRODUCTION                       | 4  |
|---------------------------------------|----|
| 1.1 Safety Precautions                |    |
| 1.1.1 Relay Option Safety Precautions | 4  |
| 1.2 Overview of Parts and Controls    | 5  |
| 1.3 Control Functions                 | 8  |
| 2. INSTALLATION                       | 9  |
| 2.1 Unpacking                         | 9  |
| 2.2 External Connections              | 9  |
| 2.2.1 Scale Base with Connector       | 9  |
| 2.2.2 RS232 interface Cable to TD52P  | 9  |
| 2.2.3 AC Power to TD52P               | 9  |
| 2.2.4 AC Power to TD52XW              | 9  |
| 2.2.5 Battery Power                   | 9  |
| 2.3 Internal Connections              | 10 |
| 2.3.1 Opening the Housing             | 10 |
| 2.3.2 Scale Base Without Connector    | 10 |
| 2.3.3 RS232 Interface Cable to TD52XW | 12 |
| 2.3.4 MICRO SD Card Installation      | 12 |
| 2.4 TD52XW Rear Housing Orientation   | 13 |
| 2.5 Mounting Bracket                  | 13 |
| 3. SETTINGS                           | 14 |
| 3.1 Menu Structure                    | 14 |
| 3.2 Menu Navigation                   | 17 |
| 3.3 Calibration Menu                  | 17 |
| 3.3.1 Zero Calibration                | 17 |
| 3.3.2 Span Calibration                | 18 |
| 3.3.3 Linearity Calibration           |    |
| 3.3.4 GEO Adjustment                  |    |
| 3.4 Setup Menu                        |    |
| 3.4.1 Capacity Unit                   |    |
| 3.4.2 Range                           |    |
| 3.4.3 Capacity                        |    |
| 3.4.4 Graduation                      |    |
| 3.4.5 Language                        |    |
| 3.4.6 Power On Zero                   | 22 |
| 3.4.7 Power On Unit                   |    |
| 3.4.8 Key Beep                        |    |
| 3.4.9 Transaction Counter             |    |
| 3.4.10 Password                       |    |
| 3.4.11 Reset                          |    |
| 3.5 Readout Menu                      |    |
| 3.5.1 Stability                       |    |
| 3.5.2 Zero Range                      |    |
| 3.5.3 Filter Level                    |    |
| 3.5.4 Auto Zero Tracking              |    |
| 3.5.5 Auto Dim                        |    |
| 3.5.6 ScreenSaver                     |    |
| 3.5.7 Auto Off                        |    |
| 3.5.8 Adjust Contrast                 |    |
| 3.5.9 Reset                           |    |
| 3.6 Discrete I/O                      | 25 |

| 3.7 Weighing Unit                        | 26 |
|------------------------------------------|----|
| 3.7.1 Gram (g)                           | 26 |
| 3.7.2 Kilogram (kg)                      | 27 |
| 3.7.3 Pound (lb)                         | 27 |
| 3.7.4 Ounce (oz)                         | 27 |
| 3.7.5 Pound: Ounce (lb: oz)              | 27 |
| 3.7.6 Tonne (Metric Tonne)               | 27 |
| 3.7.7 Ton (Short Ton)                    | 27 |
| 3.7.8 Custom Unit (c)                    | 27 |
| 3.8 GLP/GMP Menu                         | 28 |
| 3.8.1 Date Format                        | 28 |
| 3.8.2 Date                               | 28 |
| 3.8.3 Time Format                        | 28 |
| 3.8.4 Time                               | 28 |
| 3.8.5 Project ID                         | 28 |
| 3.8.6 Scale ID                           | 28 |
| 3.8.6 Reset                              | 28 |
| 3.9 Communication                        |    |
| 3.9.1 RS232/2nd RS232 Configuration      |    |
| 3.9.2 Print Setup of RS232/2nd RS232     |    |
| 3.9.3 RS485 Configuration                |    |
| 3.9.4 Ethernet Configuration             |    |
| 3.9.5 Wifi Configuration                 |    |
| 3.9.6 Bluetooth Configuration            |    |
| 3.9.7 Analog Configuration               |    |
| 4. OPERATION                             |    |
| 4.1 Weighing                             |    |
| 4.1.1 Application Setup                  |    |
| 4.1.2 Auto Tare                          |    |
| 4.1.4 ID Input                           |    |
| 4.1.5 Input/Output (I/O) Setup           |    |
| 4.2 Counting                             |    |
| 4.2.1 Set the Average Piece Weight (APW) |    |
| 4.2.2 Application Setup                  |    |
| 4.2.3 Accumulation                       |    |
| 4.2.4 Input/Output (I/O) Setup           |    |
| 4.3 Check                                |    |
| 4.3.1 Check Weighing (default)           |    |
| 4.3.2 Check Counting                     |    |
| 4.3.3 Application Setup                  |    |
| 4.3.4 Input/Output (I/O) Setup           |    |
| 4.4 Percent Weighing                     |    |
| 4.4.1 Establishing a Reference Weight    |    |
| 4.4.2 Application Setup                  |    |
| 4.4.3 Input/Output (I/O) Setup           |    |
| 4.5 Dynamic Weighing                     |    |
| 4.5.1 Application Setup                  |    |
| 4.5.2 Average Time Setup                 | 47 |
| 4.5.3 Input/Output (I/O) Setup           |    |
| 5. SERIAL COMMUNICATION                  | 49 |
| 5.1 Interface Command                    | 49 |

|   | 5.2 RS232 Interface                |                 |
|---|------------------------------------|-----------------|
|   | 5.3 Connecting to a Computer       | 50              |
|   | 5.4 Connecting to a Serial Printer | 50              |
|   | 5.5 Printouts                      | 50              |
|   | 5.6 Printout Examples              | 51              |
| 6 | . MICRO SD CARD                    | 52              |
|   | 6.1 Library                        | 52              |
|   | 6.2 User                           | 54              |
|   | 6.3 Alibi                          | 57              |
|   | 6.4 Editable                       | 58              |
| 7 | LEGAL FOR TRADE                    | 58              |
|   | 7.1 Settings                       | 58              |
|   | 7.2 Verification                   | 58              |
|   | 7.3 Sealing                        | 59              |
| 8 | MAINTENANCE                        | 59              |
|   | 8.1 Model T52P Cleaning            |                 |
|   | 8.2 Model TD52XW Cleaning          | 59              |
|   | 8.3 Troubleshooting                | 60              |
|   | 8.4 Service Information            | 60              |
| 9 | TECHNICAL DATA                     | 61              |
|   | 9.1 Specifications                 | 61              |
|   | 9.2 Accessories and Options        |                 |
|   | 9.3 Drawings and Dimensions        | 63              |
|   | 9.4 Table of Geo Values            | 64              |
| 1 | 0. COMPLIANCE                      | G E             |
|   |                                    | 65              |
| 1 | 1. APPENDICES                      |                 |
| 1 |                                    | 67              |
| 1 | 1. APPENDICES                      | <b>67</b><br>67 |

# 1. INTRODUCTION

This manual contains installation, operation and maintenance instructions for the TD52P and TD52XW Indicators. Please read this manual completely before installation and operation.

# 1.1 Safety Precautions

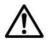

For safe and dependable operation of this equipment, please comply with the following safety precautions:

- Verify that the input voltage range printed on the data label matches the local AC power to be used
- Make sure that the power cord does not pose a potential obstacle or tripping hazard.
- Use only approved accessories and peripherals.
- Operate the equipment only under ambient conditions specified in these instructions.
- Disconnect the equipment from the power supply when cleaning.
- Do not operate the equipment in hazardous or unstable environments.
- Do not immerse the equipment in water or other liquids.
- Service should only be performed by authorized personnel.
- The TD52XW is supplied with a grounded power cable. Use only with a compatible grounded power outlet.

#### 1.1.1 Relay Option Safety Precautions

This equipment may have an optional Discrete I/O board installed. This option allows external devices to be controlled by the Indicator.

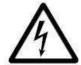

CAUTION: ELECTRICAL SHOCK HAZARD. REMOVE ALL POWER CONNECTIONS TO THE INDICATOR BEFORE SERVICING OR MAKING INTERNAL CONNECTIONS. THE HOUSING SHOULD ONLY BE OPENED BY AUTHORIZED AND QUALIFIED PERSONNEL, SUCH AS AN ELECTRICAL TECHNICIAN.

Before making connections to the Relay terminals, remove power from the system. If the system contains an optional rechargeable battery system, be sure that the **ON/CLR Off** button is used to fully turn off the system after removing the AC power plug.

More detailed installation instructions are included with the Discrete I/O kit at the time of purchase.

# 1.2 Overview of Parts and Controls

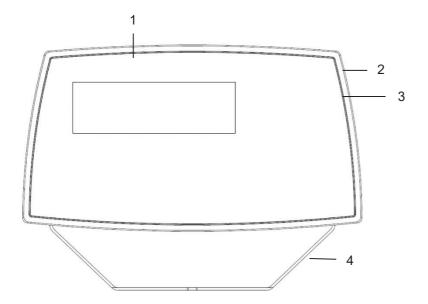

TABLE 1-1 TD52P PARTS

| Item | Description         |
|------|---------------------|
| 1    | Data Label          |
| 2    | Front Housing       |
| 3    | Control Panel       |
| 4    | Mounting Bracket    |
| 5    | Screws (4)          |
| 6    | Adjusting Knobs (2) |
| 7    | Security Screw      |
| 8    | Accessory Cover     |
| 9    | Rear Housing        |
| 10   | Power Connector     |
| 11   | RS232 Connector     |
| 12   | Load Cell Connector |

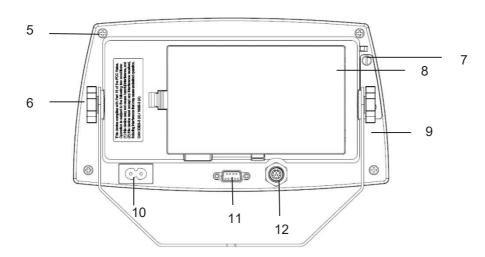

Figure 1-1 TD52P Indicator

# 1.2 Overview of Parts and Controls (Cont.)

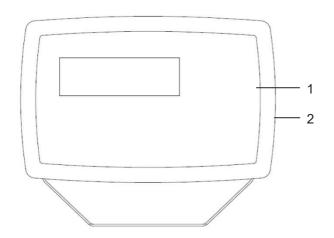

TABLE 1-2 TD52XW PARTS

| Item | Description              |
|------|--------------------------|
| 1    | Control Panel            |
| 2    | Front Housing            |
| 3    | Screws (6)               |
| 4    | Adjusting knobs (2)      |
| 5    | Rear Housing             |
| 6    | Mounting Bracket         |
| 7    | Load Cell Connector      |
| 8    | Strain Relief for Option |
| 9    | Power Cord               |
| 10   | Strain Relief for Option |

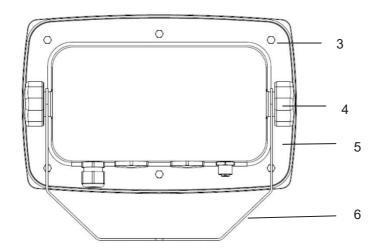

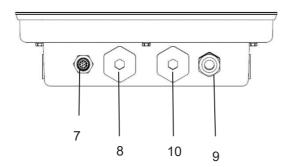

Figure 1-2 TD52XW Indicator

# 1.2 Overview of Parts and Controls (Cont.)

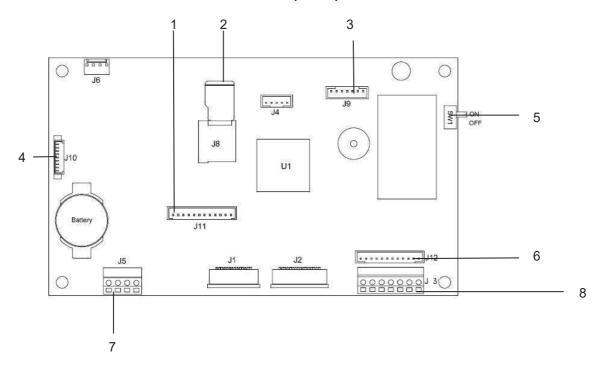

Figure 1-3 Main PC Board

TABLE 1-3 MAIN PC BOARD

| Item | Description                                      |  |
|------|--------------------------------------------------|--|
| 1    | IO/Analog/RS232-RS485-USB Device connector (J11) |  |
| 2    | Micro-SD Card slot (J8)                          |  |
| 3    | Rechargeable Battery Pack connector (J9)         |  |
| 4    | USB Host/Ethernet connector (J4)                 |  |
| 5    | Security Switch connector (SW1)                  |  |
| 6    | Load Cell connector (J12)                        |  |
| 7    | RS232 connector (J5)                             |  |
| 8    | Load Cell Terminal Block (J3)                    |  |

# **1.3 Control Functions**

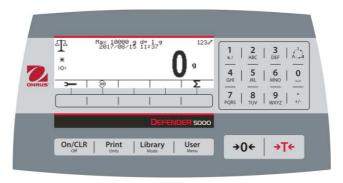

| Button                                                                        | Action                                                                                                    |  |
|-------------------------------------------------------------------------------|----------------------------------------------------------------------------------------------------|--|
| On/CLR<br>Off                                                                 | Short press: If the terminal is Off, power on the terminal; if the terminal is On, clear the data input.  Long press: Power off the terminal.                                                                                                    |  |
| Print<br>Units                                                                | Short press: Send the current display value to RS232 port or Option when properly enabled.  Long press: Change the current weighing unit. Press and hold the key to scroll through the list of enabled units. Release the key to switch to the unit selected.                                                                                                    |  |
| <b>Library</b><br>Mode                                                        | Short press: Press the key to enter the Library. Long press: Press and hold this key to change weighing modes. Press and hold the key to scroll through all weighing modes. Release the key to switch to the mode selected.                                                                                                    |  |
| <b>User</b><br>Menu                                                           | Short press: Press the key to enter user profile. Long press: Press the key to enter user menu.                                                                                                    |  |
|                                                                               | The 5 Softkeys correspond to several icons at the bottom of the display area. These icons indicate for each Softkey functions specifically available for configuration and operation of the mode.                                                                                                    |  |
| 1   2   3   1   4   5   6   0   7   8   9   1   1   1   1   1   1   1   1   1 | To enter '2'-'9', press the numeric button in the mode of numeric input.  To Enter 'A', press 2 times in the mode of uppercase input. To enter 'C', press the button in the mode of lowercase input.  To enter '0', press the button in the mode of numeric input. To enter a space, press the button in the mode of uppercase or lower case input.  To enter '1', press the button in the mode of numeric input. To enter '#' or 'I', press the button in the mode of uppercase input. To enter '@', '_' or '&', press the button in the mode of lowercase input.  Switch between three input modes — numeric, lowercase and uppercase input.  To enter '.', press the button in the mode of numeric input. To enter '+' or '-', press the button in the mode of uppercase or lowercase input. |  |
| <b>→0</b> ←                                                                   | Short press: When the load on the pan is within the zero range, press this key to set the display to zero.                                                                                                    |  |
| →T←                                                                           | Short press: When a container is on the pan, press this key to store the weight of the container as the tare value.  Short press: Enter the known weight of a container using the numeric keypad, and then press this key to establish the preset tare value.  Short press: When a tare has been entered, empty the pan and press this key to clear the tare value.  Long press: If a preset tare has been entered, press this key to view the preset tare value.                                                                                                    |  |

# 2. INSTALLATION

# 2.1 Unpacking

Unpack the following items:

- TD52P or TD52XW Indicator
- AC Power Cord (for TD52P only)
- Mounting Bracket
- Knobs (2)
- Drilled Sealing Screws (for TD52XW only)
- Quick installation Guide
- Warranty Card
- Ferrite core

#### 2.2 External Connections

#### 2.2.1 Scale Base with Connector

OHAUS bases with a connector can be attached to the external load cell connector (Figure 1-1, item 12). To make the connection, plug the base connector onto the external load cell connector. Then rotate the base connector's locking ring clockwise. Refer to section 2.3.2 for bases without a connector.

#### 2.2.2 RS232 interface Cable to TD52P

Connect the optional RS232 cable to the RS232 connector (Figure 1-1, item 11).

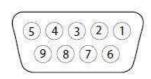

Figure 2-1 RS232 Pins

| Pin | Connection |
|-----|------------|
| 1   | N/C        |
| 3   | TXD        |
|     | RXD        |
| 4   | N/C        |
| 5   | GND        |
| 6   | N/C        |
| 7   | CTS        |
| 8   | RTS        |
| 9   | N/C        |

#### 2.2.3 AC Power to TD52P

Connect the AC power cord (supplied) to the power receptacle (Figure 1-1, item 10), then connect the AC plug to an electrical outlet.

#### 2.2.4 AC Power to TD52XW

Connect the AC plug to a properly grounded electrical outlet.

#### 2.2.5 Battery Power

The indicator can be operated on the rechargeable battery pack (optional) when AC power is not available. It will automatically switch to battery operation if there is power failure or the power cord is removed. The indicator can operate for up to 21 hours on battery power. During battery operation, the battery charge symbol indicates the battery status. The indicator will automatically turn-off when the

batteries are fully discharged. Find detailed installation information in battery pack (P/N 30424405) operation manual.

| Battery 5 - 25 % remaining   |
|------------------------------|
| Battery 25 - 50 % remaining  |
| Battery 50 - 75 % remaining  |
| Battery 75 - 100 % remaining |

#### 2.3 Internal Connections

Some connections require the housing to be opened.

#### 2.3.1 Opening the Housing

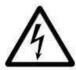

CAUTION: ELECTRICAL SHOCK HAZARD. REMOVE ALL POWER CONNECTIONS TO THE INDICATOR BEFORE SERVICING OR MAKING INTERNAL CONNECTIONS. THE HOUSING SHOULD ONLY BE OPENED BY AUTHORIZED AND QUALIFIED PERSONNEL, SUCH AS AN ELECTRICAL TECHNICIAN.

#### TD52P

Remove the four Phillips head screws from the rear housing. Remove the front housing being careful not to disturb the internal connections. Once all connections are made, reattach the front housing.

#### TD52XW

Remove the four hex head screws from the rear housing.

Open the housing by carefully pulling the front housing forward.

Once all connections are made, reattach the front housing.

The screws should be tightened to 2.5 N·m (20-25 in-lb) torque to ensure a watertight seal.

#### 2.3.2 Scale Base Without Connector

For connecting bases (which do not have the Defender base quick connector) to a TD52P or TD52XW, a Load cell cable gland kit (P/N 30379716) is available as an accessory.

#### Removing the pre-installed Load Cell connector and wiring harness

Before doing the connections, remove the pre-installed Load Cell connector and wiring harness by following the steps below.

- 1. Open the housing by carefully pulling the front housing forward.
- 2. Unplug the white load cell connector from the main PCBA board (red circle).
- 3. Remove the metal terminal (Figure 1-1, item 12) connector from the rear housing. (green circle)

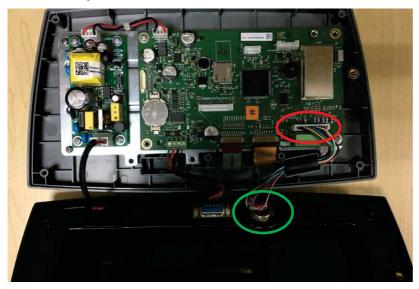

#### **Installing Load Cell Cable and Connectors**

In order to meet certain electrical noise emission limits and to protect the TD52P and TD52XW from external influences, it is necessary to install a ferrite core on the load cell cable connected to the terminal. The ferrite core is included with the terminal.

To install the ferrite, simply route the cable through the center of the core and then take one wrap around the outside of the core and route the cable through the center again. Either the complete cable or the individual wires can be wrapped through the ferrite. This should be done as close to the enclosure as possible. See Figure 2-2.

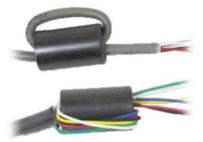

Figure 2-2

#### **Main Board Wiring Connections**

Once the TD52P and TD52XW enclosure is open, connections can be made to the terminal blocks on the main board, as shown in Figure 2-3.

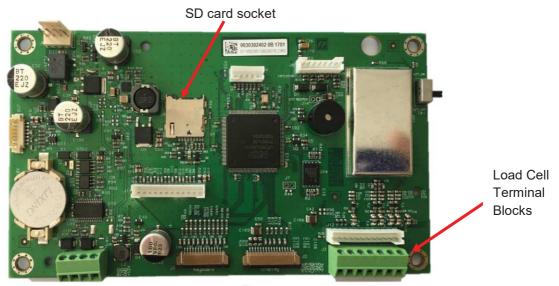

Figure 2-3

#### **Jumper Connections**

The TD52P and TD52XW indicators are designed to support both 2mV/V and 3mV/V load cells from the same circuitry. A load cell output rating selection jumper is not required.

Figure 2-4 shows the terminal definitions for the analog load cell terminal blocks. Note that when using four-wire load cells, jumpers must be placed between the +Excitation and +Sense terminals and between the Excitation and Sense terminals.

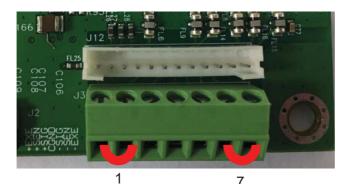

| Pin  | Connection |
|------|------------|
| J3-1 | +EXE       |
| J3-2 | +SEN       |
| J3-3 | +SIN       |
| J3-4 | GND        |
| J3-5 | -SIN       |
| J3-6 | -SEN       |
| J3-7 | -EXE       |

Figure 2-4 Jumper Connections

After wiring is completed, replace the indicator housing screws. Make sure the liquid-tight connector is properly tightened.

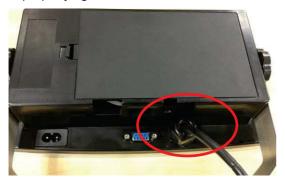

#### 2.3.3 RS232 Interface Cable to TD52XW

Pass the optional RS232 cable through the strain relief (Figure 1-2, item 10) and attach it to terminal block J5 (Figure 1-3, item 7). Tighten the strain relief to maintain a watertight seal.

#### 2.3.4 MICRO SD Card Installation

The SD memory card can be used for additional storage in the Checkweighing and Counting applications. Figure 2-5 shows the installation of an SD card into the socket on the edge of the TD52P and TD52XW main boards.

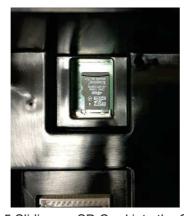

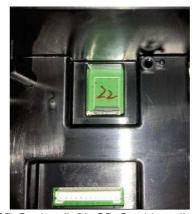

Figure 2-5 Sliding an SD Card into the SD Socket (left); SD Card Installed (right)

# 2.4 TD52XW Rear Housing Orientation

The TD52XW is delivered in the wall mount orientation with the connections exiting below the display. The rear housing may be reversed so the connections exit above the display when the TD52XW is placed horizontally on a bench. To reverse the rear housing, remove the four Phillips head screws, carefully rotate the housing 180°, and reinstall the screws.

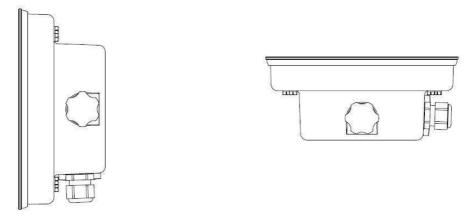

Figure 2-6 Wall Mount Configuration

Figure 2-7 Bench Top Configuration

# 2.5 Mounting Bracket

Attach the bracket to a wall or table using fasteners (not supplied) that are appropriate for the type of mounting surface. The bracket will accommodate up to 6 mm (1/4") diameter screws. Locate the mounting holes as shown in Figure 2-8.

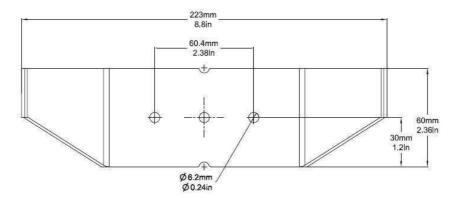

Figure 2-8 Mounting Bracket Dimensions

# 3. SETTINGS

# 3.1 Menu Structure

TABLE 3-1 MENU STRUCTURE

| Calibration |
|-------------|
| Zero        |
| Span        |
| Linearity   |
| GEO         |

| Setup                 |                                        |  |
|-----------------------|----------------------------------------|--|
| Capacity Unit         |                                        |  |
| Range                 |                                        |  |
|                       | > 1 < Capacity                         |  |
| Capacity & Graduation | > 1  <graduation< td=""></graduation<> |  |
|                       | > 2 < Capacity                         |  |
|                       | > 2  <graduation< td=""></graduation<> |  |
| Language              |                                        |  |
| Power On Zero         |                                        |  |
| Power On Unit         |                                        |  |
| Key Beep              |                                        |  |
| Transaction Counter   |                                        |  |
| Next Transaction      |                                        |  |
| Password              |                                        |  |
| Reset                 |                                        |  |
|                       |                                        |  |

| Read Out        |
|-----------------|
| Stability       |
| Zero Range      |
| Filter Level    |
| Auto Zero Track |
| Auto Dim        |
| Brightness      |
| Screensaver     |
| Auto Off        |
| Base Auto Off   |
| Adjust Contrast |
| Reset           |
|                 |

| Application Mode |
|------------------|
| Weighing         |
| Counting         |
| Check            |
| Percent          |
| Dynamic          |
| Reset            |
|                  |

| Unit         |
|--------------|
| Gram(g)      |
| Kilogram(kg) |
| Pound(lb)    |
| Ounce(oz)    |
| Pound:Ounce  |
| (lb:oz)      |
| Tonne(t)     |
| Ton(ton)     |
| Custom Unit  |
| Unit Name    |
| Factor       |
| Exponent     |
| LSD          |
| Reset        |

| GMP      |
|----------|
| Date     |
| Format   |
| Date     |
| Time     |
| Format   |
| Time     |
| Project  |
| ID       |
| Scale ID |
| Reset    |

| Communication                       |               |                    |
|-------------------------------------|---------------|--------------------|
|                                     | Configuration | Baud Rate          |
|                                     |               | Parity             |
|                                     |               | Stop Bit           |
|                                     |               | Handshake          |
|                                     |               | Alt Print CMD      |
| RS232/<br>2 <sup>nd</sup> RS232/USB |               | Alt Tare CMD       |
| Device*                             |               | Alt Zero CMD       |
|                                     |               | Reset              |
|                                     | Print Setup   | Assignment         |
|                                     |               | Select<br>Template |
|                                     |               | Edit Template      |
|                                     |               | Edit String        |
|                                     |               | Reset              |
| RS485*                              | Configuration | Address            |
|                                     |               | Baud Rate          |
|                                     |               | Parity             |
|                                     |               | Stop Bit           |
|                                     |               | Handshake          |
|                                     |               | Alt Print CMD      |

Unit GMP

| Communication |                            |                        |
|---------------|----------------------------|------------------------|
|               |                            | Alt Tare CMD           |
|               |                            | Alt Zero CMD           |
|               |                            | Reset                  |
|               |                            | Assignment             |
|               |                            | Select                 |
|               | Print Setup                | Template               |
|               | Time Gotup                 | Edit Template          |
|               |                            | Edit String            |
|               |                            | Reset                  |
|               |                            | Host Name              |
|               |                            | MAC Address            |
|               |                            | Port                   |
|               |                            | Version                |
|               |                            | DHCP                   |
|               |                            | IP Address             |
|               | Configuration              | Subnet Mask            |
|               | Comigaration               | Gateway                |
|               |                            | Primary DNS Secondary  |
| Ethernet*     |                            | DNS                    |
|               |                            | Alt Print CMD          |
|               |                            | Alt Tare CMD           |
|               |                            | Alt Zero CMD           |
|               |                            | Reset                  |
|               |                            | Assignment             |
|               |                            | Select                 |
|               | Print Setup  Configuration | Template               |
|               |                            | Edit Template          |
|               |                            | Edit String            |
|               |                            | Reset                  |
|               |                            | MAC Address            |
|               |                            | Search DHCP Client     |
|               |                            |                        |
|               |                            | IP Address Subnet Mask |
|               |                            |                        |
|               |                            | Gateway<br>Port        |
|               |                            | Alt Print CMD          |
| Wifi*         |                            | Alt Tare CMD           |
|               |                            | Alt Tare CMD           |
|               |                            | Reset                  |
|               |                            | Assignment             |
|               | Print Setup                | Select                 |
|               |                            | Template               |
|               |                            | Edit Template          |
|               |                            | Edit String            |
|               |                            | Reset                  |
| Bluetooth*    | Device name                | OHBT_1                 |
|               | •                          |                        |

Unit

| Communication |                  |                                                                            |
|---------------|------------------|----------------------------------------------------------------------------|
|               | MAC Address      | 00-11-22-33-<br>44-55                                                      |
|               | Search Device    |                                                                            |
|               |                  | Device name                                                                |
|               | DT Page Info     | MAC Address                                                                |
|               | BT Base Info     | LFT                                                                        |
|               |                  | Battery                                                                    |
|               | Source           | None,<br>Displayed<br>Weight, ABS-<br>Displayed<br>Weight, Gross<br>Weight |
|               | Output Type      | 4-20mA, 0-10V                                                              |
| Analog*       | Zero Value       | 0(any valid<br>value below the<br>high limit)                              |
|               | Full Scale Value | Desired source value, scale capacity                                       |
|               | Cal Output Zero  |                                                                            |
|               | Cal Output Full  |                                                                            |

| SD Card |               |
|---------|---------------|
| Library |               |
| Memory  | Mode          |
|         | Link to       |
| User    | Mode          |
|         | User Profiles |

| Maintenance  |
|--------------|
| Export Menu  |
| Import Menu  |
| Diagnosis    |
| Service Menu |

<sup>\*</sup> Sub- menu for options will be active only when the specific board is installed.

The Bluetooth® word mark and logos are registered trademarks owned by Bluetooth SIG, Inc. and any use of such marks by OHAUS is under license.

# 3.2 Menu Navigation

To enter the Main Menu, press the button

User

Menu from any application home screen.

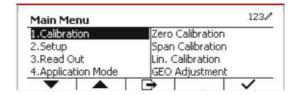

#### **Changing Settings**

To change a menu setting, navigate to that setting using the following steps:

#### 1. Enter the Menu

From any Application screen, press the button. The Main Menu List appears on the screen.

#### 2. Select the Sub-menu

Scroll to the desired Sub-menu in the Main Menu List using the Softkey corresponding to the icon . Press the Softkey corresponding to the icon . To display the Sub-menu items.

#### 3. Select the Sub-Menu Item

Scroll to the desired Sub-menu Item using the Softkey corresponding to the icon . Press the Softkey corresponding to the icon  $\checkmark$  to view the Sub-menu item's settings.

#### 4. Select the Setting

Scroll to the desired Setting using the Softkey corresponding to the icon .

Press the Softkey corresponding to the icon ✓ to select the setting.

Press the Softkey corresponding to the icon \_\_\_\_\_ to return to the previous screen.

Press the Softkey corresponding to the icon \_\_\_\_\_ to exit the menu and return to the last active Application mode.

#### 3.3 Calibration Menu

The TD52 indicator offers three calibration methods:

Zero Calibration, Span Calibration and Linearity Calibration.

#### NOTES:

- 1. Make sure that appropriate calibration masses are available before calibration.
- 2. Make sure that the scale base is level and stable during the entire calibration process.
- 3. Calibration is unavailable with LFT set to ON.
- 4. Allow the Indicator to warm up for approximately 5 minutes after stabilizing to room temperature.
- 5. To abort calibration, press the Softkey corresponding to the icon 'X' anytime during the calibration process.
- 6. When any selection within the GMP menu is enabled, calibration results are automatically printed.

#### 3.3.1 Zero Calibration

Zero calibration uses one calibration point. The zero calibration point is established with no weight on the scale. Use this calibration method to adjust for a different dead load without affecting the span or linearity calibration.

#### Calibration procedures:

Long press the button to enter the Main Menu. Press the Softkey corresponding to the icon to enter the Calibration sub-menu.

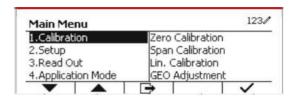

Zero Calibration is on the top of the list of Calibration by default. Just press the Softkey corresponding to the icon ✓ to initiate Zero Calibration.

Clear the pan and then press the Softkey corresponding to the icon  $\checkmark$ .

The message 'Completed' will be displayed on the screen.

Exit Zero Calibration by pressing the Softkey corresponding to the icon  $\checkmark$  .

To return to the Main Menu, press the Softkey corresponding to the icon  $\checkmark$ .

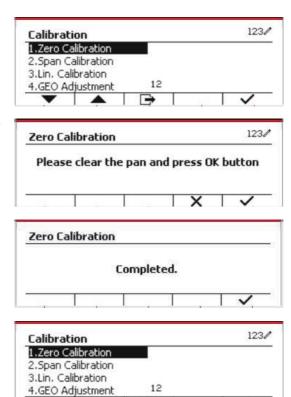

#### 3.3.2 Span Calibration

Span Calibration uses one point. The span calibration point is established with a calibration mass placed on the scale.

Note: Span Calibration should be performed after Zero Calibration.

#### Calibration procedures:

Long press the button denumber to enter the Main Menu.

Press the Softkey corresponding to the icon ✓ to enter the Calibration sub-menu.

Scroll to Span Calibration using the Softkey corresponding to the icon  $\overline{\phantom{m}}$ .

Press the Softkey corresponding to the icon  $\checkmark$  to initiate Span Calibration.

Place a calibration mass of the specified weight on the pan and press the Softkey corresponding to the icon ✓. To change to a different calibration point, input the value desired, and then place the corresponding weight on the pan for calibration.

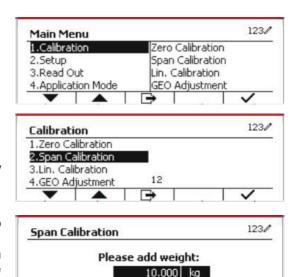

A suggestive message shows on the screen.

The message 'Completed' will be displayed on the screen.

Exit Span Calibration by pressing the Softkey corresponding to the icon  $\checkmark$ .

To return to the Main Menu, press the Softkey corresponding to the icon .

Note: Span Calibration should be performed after Zero Calibration.

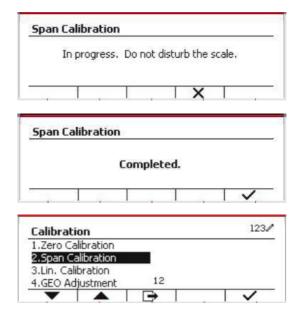

#### 3.3.3 Linearity Calibration

Linearity calibration uses 3 calibration points. The full calibration point is established with a weight on the scale. The mid calibration point is established with a weight equal to half of the full calibration weight on the scale. The zero calibration point is established with no weight on the scale. The full calibration and mid calibration points can be altered by the user during the calibration procedure.

#### Calibration procedures:

Long press the button User to enter the Main Menu.

Press the Softkey corresponding to the icon ✓ to enter the Calibration sub-menu.

Scroll to Linearity Calibration using the Softkey corresponding to the icon  $\mathbf{X}$ .

Press the Softkey corresponding to the icon ✓ to initiate Linearity Calibration.

Clear the pan and press the Softkey corresponding to the icon ✓.

Put the calibration mass of the specified weight on the pan, and then press the Softkey corresponding to the icon  $\checkmark$  for confirmation. To change to a different calibration point, input the value desired, and then place the corresponding weight on the pan for calibration.

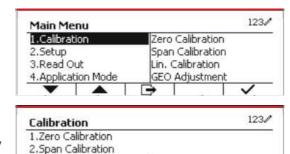

3.Lin. Calibration

4.GEO Adjustment

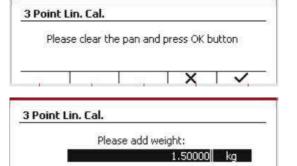

12

Put the calibration mass on the pan, and then press the Softkey corresponding to the icon  $\checkmark$  for confirmation. To change to a different calibration point, input the value desired, and then place the corresponding weight on the pan for calibration.

The message 'Completed' will be displayed on the screen.

Exit Linearity Calibration by pressing the Softkey corresponding to the icon  $\checkmark$ .

To return to the Main Menu, press the Softkey corresponding to the icon .

# 3 Point Lin. Cal. Please add weight: 3.00000 kg Lin. Calibration

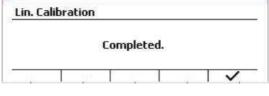

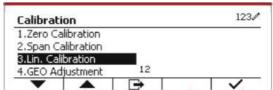

#### 3.3.4 GEO Adjustment

Set the GEO factor that corresponds to your location. GEO codes are numbered 0-31.

Long press the button Menu. Select the menu item Calibration by pressing the Softkey corresponding to the icon

Scroll to GEO Adjustment using the Softkey corresponding to the icon  $\mathbf{x}$ .

Press the Softkey corresponding to the icon to edit the GEO value. Press the button and enter the desired value using the alphanumeric keypad. After editing, press the Softkey corresponding to the icon to exit the menu.

Note: See table 9-4 for GEO values.

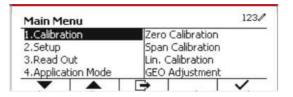

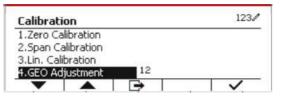

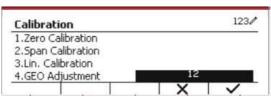

# 3.4 Setup Menu

When the Indicator connects to a scale base for the first time, enter this menu to set the Capacity Unit, Range, Capacity and Graduation. Default settings are **bold**.

| Setup               | Options                                              |  |
|---------------------|------------------------------------------------------|--|
| Capacity Unit       | g, <b>kg</b> , t (Metric Tonne), lb, ton (Short Ton) |  |
| Range               | Single Interval, Dual Interval                       |  |
| > 1 < Capacity      | 1-99999                                              |  |
| > 1 < Graduation    | 0.0001~100                                           |  |
| > 2 < Capacity      | 1-999999                                             |  |
| > 2 < Graduation    | 0.0001~100                                           |  |
|                     | English, French, German, Italian, Spanish,           |  |
| Language            | Chinese, Japanese, Korean, Russian,                  |  |
|                     | Polish                                               |  |
| Power On Zero       | Off, <b>On</b>                                       |  |
| Power On Unit       | Auto, kg, lb, g, oz, lb:oz, t (Metric Tonne),        |  |
|                     | ton (Short Ton), c                                   |  |
| Key Beep            | Off, <b>On</b>                                       |  |
| Beep Volume         | Low, <b>High</b>                                     |  |
| Transaction Counter | Off, <b>On</b>                                       |  |
| Next Transaction    | 1-9999999                                            |  |
| Password            | Off, On                                              |  |
| Set Password        | XXXXXX                                               |  |
| Confirm Password    | xxxxxx                                               |  |
| Reset               |                                                      |  |

#### 3.4.1 Capacity Unit

Select the unit used for calibration.

```
Kg
t (Metric Tonne)
lb
ton (Short Ton)
g
```

#### 3.4.2 Range

Set the number of weighing intervals in the weighing interval

The TD52 terminals can be configured to use single or dual interval. Each interval can be assigned its own graduation. If dual interval is selected, the graduation will change when the weight reaches the second interval.

When **Single** interval is selected, the additional parameters available are:

- >|1|< Capacity</li>
- >|1|< Graduation</li>

When **Dual** interval is selected, the terminal functions with two intervals, each with its own capacity and graduation. In addition to the Interval 1 capacity and graduation parameters, the following two parameters are available:

- >|2|< Capacity</li>
- >|2|< Graduation</li>

#### 3.4.3 Capacity

Set the scale capacity from 1 to 999999.

```
>|1|< Capacity
```

Specify the weight capacity for interval 1. If **Single** interval is enabled, this will be the scale capacity. If **Dual** interval is enabled, this will be the first range.

```
>|2|< Capacity
```

Specify the weight capacity for interval 2. If **Dual** interval is enabled, this will be the scale capacity and it must be bigger than >|1|< Capacity. If **Single** interval is enabled, this parameter will not be shown.

#### 3.4.4 Graduation

Set the scale readability from 0.0001 to 100.

```
>|1|<Graduation
```

Specify the graduation for weighing interval 1. If **Single** interval is enabled, this will be the graduation for the entire weighing range of the scale. If Dual interval is enabled, this will be the graduation used in the lower interval.

```
>|2|<Graduation
```

Specify the graduation for interval 2. If **Dual** interval is enabled, this will be the graduation for the second weighing range of the scale. If **Single** interval is enabled, this parameter will not be shown.

**NOTE:** Graduation settings are limited to values from Capacity divided by 600 to Capacity divided by 75000. Therefore, not all settings are available for each capacity.

#### 3.4.5 Language

Set the language displayed for menus and displayed messages.

#### English

Deutsch

Français

Italiano

Polski

Spanish

한국

中文

日本语

#### 3.4.6 Power On Zero

Zero the balance at Power On.

Off = disabled.

On = enabled.

#### 3.4.7 Power On Unit

Set the unit that will be displayed at Power On.

#### **Automatic**

g

kg

lb

ΟZ

lb:oz

t (Metric Tonne)

ton (Short Ton)

#### 3.4.8 Key Beep

Set how the beeper sounds when a key is pressed.

Off = no sound

On = sound

#### 3.4.9 Transaction Counter

The transaction counter is a seven-digit counter that tracks the total transactions. When the value reaches 9,999,999, the next transaction causes a roll-over to 0000001.

Off = the transaction counter will not increase.

 ${\bf On}$  = the transaction counter will increase with the additional menu item Next Transaction available.

#### 3.4.9.1 Next Transaction

The value of the next transaction displays in the Next Transaction field.

#### 3.4.10 Password

Set the password.

Off = the menu is accessed freely without password.

On = the menu is accessed only after entering a password up to 6 digits.

#### 3.4.11 Reset

Reset the Setup menu to the factory defaults (except Range, Capacity and Graduation).

No = not reset.

Yes = reset.

**NOTE:** If the Security Switch is set to ON, the Capacity Unit, Range, Capacity, Graduation and Power On Zero settings are not reset.

#### 3.5 Readout Menu

Enter this menu to customize display functionality. Default settings are **bold**.

| Read Out        | Options                                        |
|-----------------|------------------------------------------------|
| Stability       | 0.5d, <b>1d</b> , 2d, 5d                       |
| Zero Range      | +/-2%, +/- <b>100%</b>                         |
| Filter Level    | Low, <b>Medium</b> , High                      |
| Auto Zero Track | Off, <b>0.5d</b> , 1d, 3d                      |
| Backlight       | Off, <b>1min</b> , 2min, 5min,10min, Always On |
| Screensaver     | Off, 5min, 10min, 30min                        |
| Auto Off        | Off, 5min, 10min, 30min                        |
| Base Auto Off   | Off, 5min, <b>10min</b> , 30min                |
| Adjust Contrast | 1, 2, <b>3</b> , 4, 5                          |
| Reset           |                                                |

#### 3.5.1 Stability

Set the amount the reading can vary before the stability symbol turns off.

0.5d = 0.5 scale division

1d = 1 scale division

2d = 2 scale divisions

5d = 5 scale divisions

#### 3.5.2 Zero Range

Set the percentage of scale capacity that may be zeroed.

2% **100%** 

**NOTE:** The setting is forced and locked to 2% when the Security Switch is set to the locked position.

#### 3.5.3 Filter Level

Set the amount of signal filtering.

Low = faster stabilization time with less stability.

Medium = normal stabilization time with normal stability.

High = slower stabilization time with more stability.

#### 3.5.4 Auto Zero Tracking

Set the automatic zero tracking functionality.

OFF = disabled.

**0.5division** = the display will maintain zero until a change of 0.5 division per second has

been exceeded.

1d = the display will maintain zero until a change of 1 division per second has

been exceeded.

3d = the display will maintain zero until a change of 3 divisions per second has

been exceeded.

#### **3.5.5 Auto Dim**

Set the display backlight functionality.

Settings:

1 min = backlight turns off after 1 minute of no activity.
2 min = backlight turns off after 2 minute of no activity.
5 min = backlight turns off after 5 minute of no activity.
10 min = backlight turns off after 10 minute of no activity.

Always on

Off

#### 3.5.6 ScreenSaver

Set whether the screensaver is enabled after the selected time period.

Off = Disabled.

**5 min** = the screensaver is enabled after 5 minutes.

10 min = the screensaver is enabled after 10 minutes.

30 min = the screensaver is enabled after 30 minutes.

#### 3.5.7 Auto Off

Set whether the display enters sleep mode after the selected time period.

Off = Disabled.

5 min = the display enters sleep mode after 5 minutes.

10 min = the display enters sleep mode after 10 minutes.

30 min = the display enters sleep mode after 30 minutes.

#### 3.5.8 Adjust Contrast

Set the contrast degree of the display.

1

2 **3** 

4

5

#### 3.5.9 Reset

Reset all settings to factory default settings.

Yes = Reset.

No = Do not reset.

**NOTE:** If the Security Switch is set to ON, Stability, Zero Range, Filter Level and Auto Zero Track settings are not reset.

#### 3.6 Discrete I/O

Long press the button User to enter the Main Menu.

Select Application Mode by pressing the Softkey corresponding to the icon .

Press the Softkey corresponding to the icon ✓ to enter the sub-menu Application Mode.

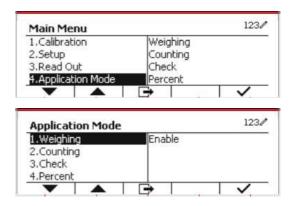

#### **Enable**

The current selected application mode can't be set Off.

Discrete I/O setup menus allow the configuration of 2 inputs and 4 outputs depending on different application mode.

#### Reset

If Reset is selected and confirmed, all the submenu value will be set to default.

For more details, see the table below.

| Application Mode & Discrete I/O | Options (bold is de | fault)                                                          |
|---------------------------------|---------------------|-----------------------------------------------------------------|
|                                 | Enable              | On, Off                                                         |
|                                 | Discrete Input1     | Off, Zero, Tare, Clear Tare, Print, Unit, Accumulate            |
|                                 | Discrete Input2     | Off, Zero, Tare, Clear Tare, Print, Unit, Accumulate            |
| Weighing                        | Discrete Output1    | Off, Overload, Underload, Zero                                  |
|                                 | Discrete Output2    | Off, Overload, Underload, Zero                                  |
|                                 | Discrete Output3    | Off, Overload, Underload, Zero                                  |
|                                 | Discrete Output4    | Off, Overload, Underload, Zero                                  |
|                                 | Enable              | On, Off                                                         |
|                                 | Discrete Input1     | Off, Zero, Tare, Clear Tare, Print, Unit, Accumulate            |
|                                 | Discrete Input2     | Off, Zero, Tare, Clear Tare, Print, Unit, Accumulate            |
| Counting                        | Discrete Output1    | Off, Overload, Underload, Zero                                  |
|                                 | Discrete Output2    | Off, Overload, Underload, Zero                                  |
|                                 | Discrete Output3    | Off, Overload, Underload, Zero                                  |
|                                 | Discrete Output4    | Off, Overload, Underload, Zero                                  |
|                                 | Enable              | On, Off                                                         |
|                                 | Discrete Input1     | Off, Zero, Tare, Clear Tare, Print, Unit, Accumulate            |
|                                 | Discrete Input2     | Off, Zero, Tare, Clear Tare, Print, Unit, Accumulate            |
|                                 | Discrete Output1    | Off, Under, Over, Accept, Under/Over, Overload, Underload, Zero |
| Check                           | Ur Ur               | Off, Under, Over, Accept, Under/Over, Overload, Underload, Zero |
|                                 | Discrete Output3    | Off, Under, Over, Accept, Under/Over, Overload, Underload, Zero |
|                                 | Discrete Output4    | Off, Under, Over, Accept, Under/Over, Overload, Underload, Zero |
| Percent                         | Enable              | On, Off                                                         |
|                                 | Enable              | On, Off                                                         |
|                                 | Discrete Input1     | Off, Zero, Tare, Clear Tare, Print, Start, Reset                |
|                                 | Discrete Input2     | Off, Zero, Tare, Clear Tare, Print, Start, Reset                |
| Dynamic                         | Discrete Output1    | Off, Overload, Underload, Zero                                  |
|                                 | Discrete Output2    | Off, Overload, Underload, Zero                                  |
|                                 | Discrete Output3    | Off, Overload, Underload, Zero                                  |
|                                 | Discrete Output4    | Off, Overload, Underload, Zero                                  |
| Reset                           |                     |                                                                 |

# 3.7 Weighing Unit

Enter this menu to activate the desired units. Default settings are **bold**.

**NOTE:** Due to national laws, the indicator may not include some of the units of measure listed. If the Security Switch is set to ON, the Units are locked at their current setting.

#### 3.7.1 Gram (g)

Set the status.

Off = Disabled

On = Enabled

#### 3.7.2 Kilogram (kg)

Set the status.

Off = Disabled On = Enabled

#### 3.7.3 Pound (lb)

Set the status.

Off = Disabled **On** = Enabled

#### 3.7.4 Ounce (oz)

Set the status.

Off = Disabled
On = Enabled

#### 3.7.5 Pound: Ounce (lb: oz)

Set the status.

Off = Disabled On = Enabled

#### 3.7.6 Tonne (Metric Tonne)

Set the status.

Off = Disabled On = Enabled

#### 3.7.7 Ton (Short Ton)

Set the status.

Off = Disabled On = Enabled

#### 3.7.8 Custom Unit (c)

Use the Custom Unit to display weight in an alternative unit of measure. The custom unit is defined using a conversion factor, where the conversion factor is the number of custom units per gram expressed in scientific notation (Factor x 10^Exponent).

#### Factor

Set the conversion factor using the numeric keypad.

Settings of 0.1000000 to 1.9999999 are available. The default setting is 1.0.

#### **Exponent**

Set the factor multiplier.

-3 = divide the Factor by 1000 (1x10<sup>-3</sup>)

-2 = divide the Factor by 100 (1x10<sup>-2</sup>)

-1 = divide the Factor by 10 (1x10<sup>-1</sup>)

 $\mathbf{0}$  = multiply the Factor by 1 (1x10°)

 $1 = \text{multiply the Factor by } 10 (1x10^1)$ 

 $2 = \text{multiply the Factor by } 100 (1x10^2)$ 

#### **Least Significant Digit (LSD)**

Set the graduation.

Settings of 0.5, 1, 2, 5, 10, 100 are available.

The Custom Unit's name can be customized up to 3 characters.

**Note:** Custom Unit is locked at Off position when the Security Switch is set to the locked position. Custom Unit is not available when Range is set to Dual interval.

Set the status.

Off = Disabled On = Enabled

#### 3.8 GLP/GMP Menu

Enter this menu to set the Good Laboratory Practice (GLP) or Good Manufacturing Practice (GMP) data.

#### 3.8.1 Date Format

Set the date format.

MM/DD/YYYY = Month.Day.Year DD/MM/YYYY = Day.Month.Year YYYY/MM/DD = Year.Month.Day

#### 3.8.2 Date

Set the date.

00 to 9999 = year position 01 to 12 = month position 01 to 31 = day position

Refer to Section 3.2 Menu Navigation to enter settings.

#### 3.8.3 Time Format

Set the time format.

24 hr = 24 hour format. 12 hr = 12 hour format.

#### 3.8.4 Time

Set the time.

24 hour format 00 to 23 = hour position 00 to 59 = minute position

#### 3.8.5 Project ID

Set the Project identification.

Refer to Section 3.2 Menu Navigation to enter settings.

#### **3.8.6 Scale ID**

Set the Project identification.

Refer to Section 3.2 Menu Navigation to enter settings.

#### 3.8.6 Reset

If Reset is selected and confirmed, all the submenu value will be set to default.

### 3.9 Communication

Enter this menu to define external communication methods and to set printing parameters. Data may be output to either a printer or PC.

Factory default settings are shown in **bold**.

#### 3.9.1 RS232/2nd RS232 Configuration

| Communicatio                   | n             |               | Options(bold                                                  | is default)            |  |
|--------------------------------|---------------|---------------|---------------------------------------------------------------|------------------------|--|
|                                | Configuration | Baud Rate     | 300, 600, 1200, 2400, 4800, <b>9600</b> , 19200, 38400, 57600 |                        |  |
|                                |               | Parity        | 7 Even, 7 Odd, 7 None, 8 None                                 |                        |  |
|                                |               | Stop Bit      | <b>1 bit</b> , 2 bit                                          |                        |  |
|                                |               | Handshake     | None, Xon/Xoff, Hardware                                      |                        |  |
|                                |               | Alt Print CMD | 'a' ~ 'z', 'A' ~ 'Z', <b>P</b>                                |                        |  |
|                                |               | Alt Tare CMD  | 'a' ~ 'z', 'A' ~ 'Z', <b>T</b>                                |                        |  |
|                                |               | Alt Zero CMD  | 'a' ~ 'z', 'A' ~ 'Z', <b>Z</b>                                |                        |  |
|                                |               | Reset         | No/Yes                                                        |                        |  |
| RS232/2 <sup>nd</sup><br>RS232 | Print Setup   | Assignment    | Demand                                                        |                        |  |
|                                |               |               | Stable Only                                                   | Off, On (LFT Force On) |  |
|                                |               |               | Auto On Stable                                                |                        |  |
|                                |               |               | Mode                                                          | Load, Load and Zero    |  |
| ROZOZ                          |               |               | Auto On Accept                                                |                        |  |
| Pri                            |               |               | Interval                                                      |                        |  |
|                                |               |               | Time                                                          | 1~50000                |  |
|                                |               |               | MT-Continuous                                                 |                        |  |
|                                | - Time Gottap |               | OH-Continuous                                                 |                        |  |
|                                |               |               | SICS                                                          |                        |  |
|                                |               |               | Reference Balance                                             |                        |  |
|                                |               | Select        | Simple, Custom 1, Custom 2, Custom 3,                         |                        |  |
|                                |               | Template      | Custom 4, Custom 5                                            |                        |  |
|                                |               | Edit Template | Field 1~ Field 100                                            |                        |  |
|                                |               | Edit String   | String 1~ String 10                                           |                        |  |
|                                |               | Reset         |                                                               |                        |  |

#### 3.9.1.1 Baud Rate

Set the baud rate (bits per second).

300

600

1200

2400 4800

9600

19200

#### 3.9.1.2 Parity

Set the data bits and parity.

7 EVEN = 7 data bits, even parity

7 ODD = 7 data bits, odd parity

7 NONE = 7 data bits, no parity

8 NONE = 8 data bits, no parity

#### 3.9.1.3 Stop Bits

Set the stop bits.

**1 BIT** 2 BIT

#### 3.9.1.4 Handshake

Set the flow control method.

NONE = no handshaking

XON/XOFF = XON/XOFF handshaking

HARDWARE = hardware handshaking (COM1 menu only)

#### 3.9.1.5 Alternate Print Command

Set the alternate command character for Print. Settings of A(a) to Z(z) are available. The default setting is **P**.

#### 3.9.1.6 Alternate Tare Command

Set the alternate command character for Tare.

Settings of A(a) to Z(z) are available. The default setting is T.

#### 3.9.1.7 Alternate Zero Command

Set the alternate command character for Zero.

Settings of A(a) to Z(z) are available. The default setting is **Z**.

#### 3.9.1.8 Reset

Reset the settings to factory default.

#### 3.9.2 Print Setup of RS232/2nd RS232

#### 3.9.2.1 Demand

If **Demand** is selected, the sub-menu **Stable Only** will display.

Set the printing criteria.

**OFF** = values are printed immediately, regardless of stability.

ON = values are printed only when the stability criteria are met.

**Note:** For more detailed information, please refer to Section 5.3 Printout.

#### 3.9.2.2 Auto On Stable

If Auto On Stable is selected, the sub-menu Mode will display.

Set the printing mode.

Load = Prints when the displayed load is stable.

Load and Zero = Prints when the displayed load and zero reading is stable.

#### 3.9.2.3 Auto On Accept

If **Auto On Accept** is selected and the weighing mode is **Check**, values will be printed when the weight is accepted.

ACCEPT = printing occurs each time the display is within the Checkweigh accept range and stability criteria are met.

#### 3.9.2.4 Interval

If Interval is selected, the sub-menu Time will display.

INTERVAL = printing occurs at the defined time interval.

The time interval can be set through the numeric keypad.

Settings of 1 to 3600 seconds are available. Default is 0.

Printing occurs at the defined time interval.

#### 3.9.2.5 MT-Continuous

If MT-Continuous is selected, the print output will be in the MT-Continuous format.

CONTINUOUS = printing occurs continuously.

Note: Refer to Appendix A for MT-Continuous format.

#### 3.9.2.6 OH-Continuous

If OH-Continuous is selected, the print output will be in the OH-Continuous format.

Note: Refer to Appendix A for OH-Continuous format.

CONTINUOUS = printing occurs continuously.

#### 3.9.2.7 SICS

**OFF** = disable MT-SICS command ON = enable MT-SICS command

**Note:** Refer to Appendix B for **SICS** commands.

#### 3.9.2.8 Reference Balance

**OFF** = do not connect to reference balance ON = connect to reference balance

**Note:** Use a reference balance to perform sampling with a high resolution balance in Counting Mode. Please make sure the balance is already switched on before connected to the TD52 indicator.

#### 3.9.2.9 Select Template

This sub-menu is used to define the format of the data output to a printer or computer.

Simple = only prints result and unit

Custom 1 = customized printout format. If not customized, Simple template will be used Custom 2 = customized printout format. If not customized, Simple template will be used Custom 3 = customized printout format. If not customized, Simple template will be used Custom 4 = customized printout format. If not customized, Simple template will be used

Custom 5 = customized printout format. If not customized, Simple template will be used

Example (Simple Template):

1.000 kg G N T

#### 3.9.2.10 Edit Template

This sub-menu is used to edit the current Print template. Each template supports up to 50 data fields to define the format of the data output.

Select the string number in the first selection box then any existing data for that string will be shown in the second entry box. Using the alphanumeric keys, enter or edit the characters to be used as the selected string.

To format a template, first select the field number (from 1 to 50) in the first selection box then select the item for that field in the second selection box. Using this method, a template of up to 50 fields can be created. To terminate a template, an End of Template field must be included. All fields after the End of Template field will be ignored.

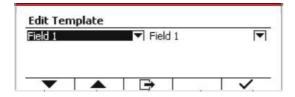

| Item                           | Length                | Item          | Length              |
|--------------------------------|-----------------------|---------------|---------------------|
| 3 spaces                       | 3                     | String 1      | Not fixed, up to 40 |
| 10 spaces                      | 10                    | String 2      | Not fixed, up to 40 |
| 15 spaces                      | 15                    | String 3      | Not fixed, up to 40 |
| Date                           | 10                    | String 4      | Not fixed, up to 40 |
| Displayed Weight               | 23                    | String 5      | Not fixed, up to 40 |
| End of Template                | 0                     | String 6      | Not fixed, up to 40 |
| Gross Weight                   | 23                    | String 7      | Not fixed, up to 40 |
| User ID                        | Up to 12              | String 8      | Not fixed, up to 40 |
| User Name                      | Up to 12              | String 9      | Not fixed, up to 40 |
| Net Weight                     | 23                    | String 10     | Not fixed, up to 40 |
| New Line ( <cr><lf>)</lf></cr> | 2                     | Weighing ID   | Up to 12            |
| Information                    | Not fixed             | Tare Weight   | 23                  |
| Project ID                     | Up to 40              | Time          | 5                   |
| Serial number                  | 10                    | Alibi#        | 6                   |
| Scale ID                       | Up to 40              | Total         | Not fixed           |
| Result                         | 23 or 29(under check) | Library ID    | 4                   |
| Mode                           | Up to 14              | Library Name  | Not fixed, up to 30 |
| PN                             | Up to 30              | Display Digit | 13                  |
| Input status                   | 2(00)                 | Output status | 4(1111)             |
| Transaction ID                 | 7                     | Weighing ID   | Not fixed, up to 40 |

#### 3.9.2.11 Edit String

Up to 10 Strings can be edited using the alphanumerical keypad.

Select the string number in the first selection box then any existing data for that string will be shown in the second entry box. Using the alphanumeric keys, enter or edit the characters to be used as the selected string.

String 1 = **OHAUS** (Default) String 2 = **T52** (Default)

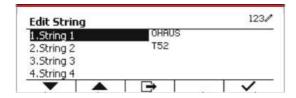

#### 3.9.2.12 Reset

Reset the settings to factory default.

#### 3.9.3 RS485 Configuration

Please refer to RS485 Configuration in the *Defender® 5000 RS232/RS485/USB Interface Instruction Manual*.

#### 3.9.4 Ethernet Configuration

Please refer to Configuration in the *Defender® 5000 Ethernet Interface Instruction Manual*.

#### 3.9.5 Wifi Configuration

Please refer to Wifi Configuration in the Defender® 5000 USB Host Instruction Manual.

#### 3.9.6 Bluetooth Configuration

Please refer to Bluetooth Configuration in the *Defender® 5000 USB Host Instruction Manual*.

#### 3.9.7 Analog Configuration

Please refer to Analog Configuration in the *Defender® 5000 Analog Kit Instruction Manual*.

# 4. OPERATION

The scale can be configured to operate in up to 5 Application modes (Scale can be set to have 1 or more Applications modes active). Press the button **Mode** to select an activated application. The current application will be shown in the upper left corner of the home screen.

TD52 Indicator incorporates the following Applications:

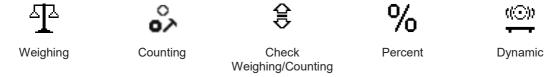

# 4.1 Weighing

Use this application to determine the weight of items in the selected unit of measure.

Press the button Library until the icon corresponding to Weighing is displayed in the screen (this application is the default).

Press Tare or Zero if necessary to begin.

Place objects on the pan to display the weight. When the reading is stable, the \* appears.

The resulting value is displayed in the screen in the active unit of measure.

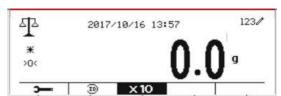

#### 4.1.1 Application Setup

The Application can be customized for various user preferences.

Press the button corresponding to the icon **to enter Configuration**.

The Configuration screen is now displayed.

Select the list item and press the Softkey corresponding to the icon ✓ to change the setting as desired.

To return to the Application home screen, press the Softkey corresponding to the icon .

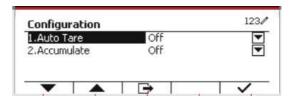

#### The Weighing Configurations are defined below (defaults in Bold)

| Item       | Available Settings      | Comments                              |
|------------|-------------------------|---------------------------------------|
| Auto Tare  | On, <b>Off</b>          | To enable Automatic Tare              |
| Accumulate | Off , Automatic, Manual | To enable Accumulation / Totalization |

#### 4.1.2 Auto Tare

Set the automatic tare.

Off: Auto tare is turned off.

On: The first stable weight (>=5d) will be tare as a container automatically.

Note: If the Security Switch is set to ON, Auto Tare is locked at the current setting.

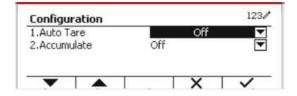

#### 4.1.3 Accumulation

To start **Accumulate** weighing data, place the object on the pan and press the Softkey corresponding to the icon . The accumulation icon will start blinking. The load to be accumulated has to be >= 5d and the next accumulation can only start once the pan has been cleared.

When LFT is ON (no such limit when LFT is OFF or the approved model is OIML),

- a. gross weight and net weight cannot be accumulated;
- b. gross 0 has to be reached before a new sample accumulation.

When LFT is OFF,

- a. gross weight and net weight can be accumulated;
- b. a new sample can be accumulated after reaching gross 0 or net 0.

**Note:** The Accumulation icon **∑** will only be shown if **Accumulate** is set to **Manual** and **Automatic** (see section 4.1.1).

#### Viewing the Accumulation Results

To view the accumulation results, press the Softkey corresponding to the icon  $\,\Sigma\,$  .

The Accumulate Result screen is displayed.

To clear the accumulation results, press the button On/CLR

When the instructional message "Clear the statistical data?" appears, press the Softkey corresponding to the icon .

To return to home screen press the Softkey corresponding to the icon .

Press the button Print to print Accumulation result.

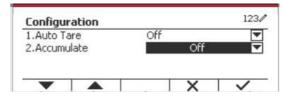

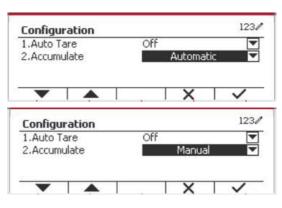

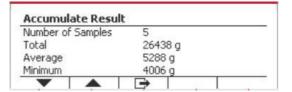

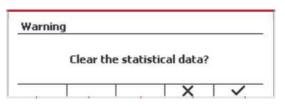

| Number of Samples | 0   |  |
|-------------------|-----|--|
| Total             | 0 g |  |
| Average           | 0 g |  |
| Minimum           | 0 a |  |

#### **4.1.4 ID Input**

Press Softkey corresponding to the icon enter configuration screen.

User can press alphanumeric keys to input the ID number. Then press the Softkey corresponding to the icon to confirm the input.

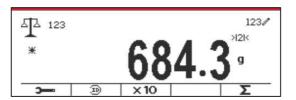

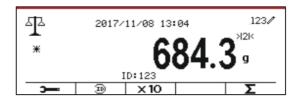

### 4.1.5 Input/Output (I/O) Setup

The I/O's setup can be customized for various user preferences.

The I/O's setup is defined below (defaults in **Bold**).

| Item              | Available Settings                                          |  |
|-------------------|-------------------------------------------------------------|--|
| Enable            | On, Off                                                     |  |
| Discrete Input 1  | Off, Zero, Tare, Clear Tare, Print, Unit, Accumulate        |  |
| Discrete Input 2  | <b>Off,</b> Zero, Tare, Clear Tare, Print, Unit, Accumulate |  |
| Discrete Output 1 | Off, Overload, Underload                                    |  |
| Discrete Output 2 | Off, Overload, Underload                                    |  |
| Discrete Output 3 | Off, Overload, Underload                                    |  |
| Discrete Output 4 | Off, Overload, Underload                                    |  |

**Note:** The I/O's will only work when the I/O Option Board has been installed. See the Accessory list in section 9.4 for information.

The option I/O board provides two isolated inputs and four dry-contact normally open relay outputs which can be used for simple process weighing.

Press the button were to enter the Main Menu. With the button corresponding to the icon odwn the list and highlight **Application Mode**. Enter this sub-menu by pressing the button corresponding to the icon odwn.

In the Application Mode menu enter the **Weighing** sub-menu.

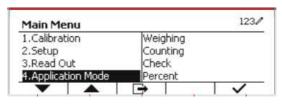

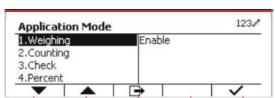

The Weighing sub-menu is now displayed. Select the list item and press the button corresponding to the icon  $\checkmark$  to change the setting as desired. After completion of I/O's setup, press the Softkey corresponding to the icon  $\bigcirc$  to return to the main application screen.

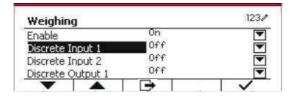

## 4.2 Counting

Use this application to count samples of uniform weight.

Press the button Library until the icon corresponding to Counting is displayed in the screen.

The default (or last) Average Piece Weight (APW) is displayed.

Set the APW value according to section 4.2.1 and then place objects on the pan to display the number of pieces.

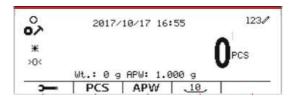

### 4.2.1 Set the Average Piece Weight (APW)

**Note:** It is recommended that the APW is larger than 1d. If APW is between 0.05d and 1d, a warning message will be displayed and the information line will show 'APW is too small!'. If APW is less than 0.05d, an error message will appear and the APW value cannot be stored.

There are two methods to set the APW:

#### 1. Entering a Known APW

#### Method 1

Key in the Piece Weight using the alphanumerical keypad.

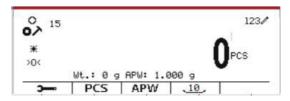

Then press the Softkey corresponding to the icon

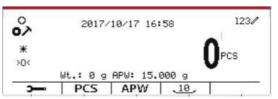

#### Method 2

Alternatively, first press the Softkey corresponding to the icon APW to enter the sub-menu for setting the APW.

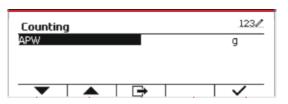

Press the Softkey corresponding to the icon ✓ to edit the APW value using the alphanumerical keypad.

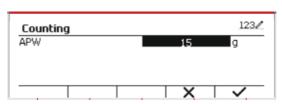

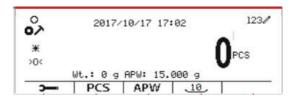

#### 2. Calculating an APW

#### Method 1

Place the sample on the pan and then key in the number of pieces using the alphanumerical keypad.

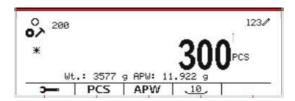

Press the Softkey corresponding to the icon for confirmation. The terminal will calculate the new APW using the number of pieces.

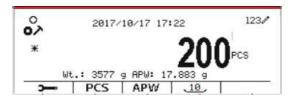

#### Method 2

Press the Softkey corresponding to the icon to enter the sub-menu for setting the number of pieces.

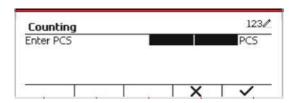

Press the Softkey corresponding to the icon  $\checkmark$  to edit the PCS value using the alphanumerical keypad.

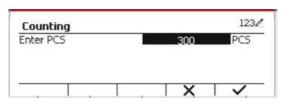

After editing, press the Softkey corresponding to the icon  $\checkmark$  for confirmation, and then press the Softkey corresponding to the icon to exit the sub-menu.

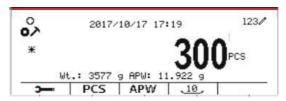

#### 4.2.2 Application Setup

The Application can be customized for various user preferences.

Press the Softkey corresponding to the icon to enter **Configuration**.

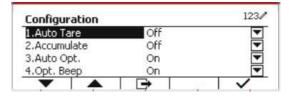

The Configuration screen is now displayed.

Select the list item and press the Softkey corresponding to the icon ✓ to change the setting as desired.

To return to the Application home screen, press the button corresponding to the icon .

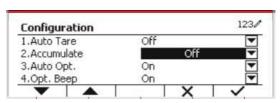

The Counting Configurations are defined below (defaults in **Bold**).

| Configure Item      | Option( <b>Bold</b> is default) | Description                                                                                                    |  |
|---------------------|---------------------------------|----------------------------------------------------------------------------------------------------|--|
| Auto Tare           | Off/On                          | Off: Auto tare is turned off. On: The first stable weight (>=5d) will be tared as a container automatically.                                                                                                    |  |
| Accumulate          | Off/<br>Manual/<br>Automatic    | Off: The icon "∑" does not display.  Manual: The Softkey "∑" displays. User can press the key to accumulate the stable weight.  Automatic: The icon "∑" displays. The weight will be accumulated automatically.  |  |
|                     |                                 | Note: The load to be accumulated has to be >= 5d and the next accumulation can only start once the pan has been cleared.                                                                                         |  |
|                     |                                 | When LFT is ON (no such limit when LFT is OFF or the approve mod is OIML), a. gross weight and net weight cannot be accumulated; b. gross 0 has to be reached before a new sample accumulation.                  |  |
|                     |                                 | When LFT is OFF, a. gross weight and net weight can be accumulated; b. a new sample can be accumulated after reaching gross 0 or net 0.                                                                          |  |
| Auto Opt.           | Off/ <b>On</b>                  | Off: Auto Opt. is off.  On: The APW will be optimized automatically during count weighing.                                                                                                    |  |
| Opt. Beep           | Off/ <b>O</b> n                 | Off: Opt. Beep is off.  On: When the APW has to be optimized, the beeper will beep once.                                                                                                    |  |
| APW Auto Save       | Off/ <b>O</b> n                 | Off: APW Auto Save is off.  On: If the APW is derived from sampling, and a counting library is selected, the new APW will be saved to library after optimized.  Note: It will be hidden when "Auto Opt." is off. |  |
| Internal Resolution | Off/ <b>On</b>                  | Off: Internal Resolution is off.  On: During sampling or weighing, the internal resolution will be used.                                                                                                    |  |
| Reference Size      | 10                              | The One Button Sampling PCS is from 0 to 999, the default is 10. 0: The One Button Sampling key will be hidden.                                                                                                  |  |

#### 4.2.3 Accumulation

See section 4.1.3 for details about the Accumulation feature.

### 4.2.4 Input/Output (I/O) Setup

The I/O's setup can be customized for various user preferences.

The I/O's setup is defined below (defaults in **Bold**).

| Item              | Available Settings                                   |  |
|-------------------|------------------------------------------------------|--|
| Enable            | On, Off                                              |  |
| Discrete Input 1  | Off, Zero, Tare, Clear Tare, Print, Unit, Accumulate |  |
| Discrete Input 2  | Off, Zero, Tare, Clear Tare, Print, Unit, Accumulate |  |
| Discrete Output 1 | Off, Overload, Underload                             |  |
| Discrete Output 2 | Off, Overload, Underload                             |  |
| Discrete Output 3 | Off, Overload, Underload                             |  |
| Discrete Output 4 | Off, Overload, Underload                             |  |

**Note:** The I/O's will only work when the I/O Option Board has been installed. The option I/O board provides two isolated inputs and four dry-contact normally open relay outputs which can be used for simple process weighing.

Press the button User to enter the Main Menu.

With the button corresponding to the icon  $\mathbf{v}$ , go down the list and highlight **Application Mode**. Enter this sub-menu by pressing the button corresponding to the icon  $\mathbf{v}$ .

In the Application Mode menu enter the **Counting** sub-menu.

Select the list item and press the button corresponding to the icon  $\checkmark$  to change the setting as desired. After completion of I/O's setup, press the Softkey corresponding to the icon  $\checkmark$  to return to the main application screen.

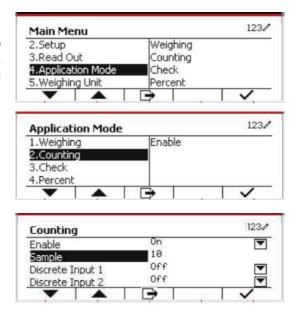

### 4.3 Check

Check is used to compare the weight or pieces of a sample against target limits.

Press the button until the icon corresponding to **Check** is displayed in the screen. Two different modes can be selected in the **Check Mode**: Weighing, Counting.

Setup check limits according to section 4.3.1 or 4.3.2. Place object on the pan to check if the weight is within the limits.

### 4.3.1 Check Weighing (default)

Make sure that the **Check** mode is set to **Check Weighing** in the configuration menu.

Place objects on the pan. The **Under/Accept/Over** status is shown in the progress bar area while the actual weight of the item is shown on the main Display Line.

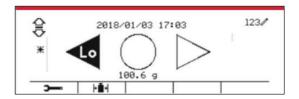

#### **Defining Over/Under Limits**

Press the button **Edit Limit** to define the limit for weighing.

Select Over or Under Limit and press the button corresponding to the icon ✓ to edit the value.

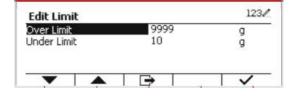

The Check Configurations are defined below (defaults in **Bold**).

| Configure Item | Option( <b>Bold</b> is default) | Description                                                                     |
|----------------|---------------------------------|---------------------------------------------------------------------------------|
| Check Mode     | Check Weighting/ Check          | Check weighing mode                                                             |
|                | Counting                        | Check counting mode                                                             |
| Auto Tare      | <b>Off</b> /On                  | Off: Auto tare is turned off.                                                   |
|                |                                 | On: The first stable weight (>=5d) will be tared as a                           |
|                |                                 | container automatically.                                                        |
| Accumulate     | Off/Manual/Automatic            | Off: The icon "∑" does not display.                                             |
|                |                                 | Manual: The icon "∑" displays. User can press the key to                        |
|                |                                 | accumulate the stable weight.                                                   |
|                |                                 | Automatic: The icon "∑" displays. The weight will be accumulated automatically. |
|                |                                 | accumulated automatically.                                                      |
|                |                                 | Note:                                                                           |
|                |                                 | The load to be accumulated has to be >= 5d and the next                         |
|                |                                 | accumulation can only start once the pan has been                               |
|                |                                 | cleared.                                                                        |
|                |                                 |                                                                                 |
|                |                                 | When LFT is ON(no such limit when LFT is OFF or                                 |
|                |                                 | the approve mod is OIML),                                                       |
|                |                                 | a. gross weight and net weight cannot be accumulated;                           |
|                |                                 | b. gross 0 has to be reached before a new sample                                |
|                |                                 | accumulation.                                                                   |
|                |                                 | When LET is OFF                                                                 |
|                |                                 | When LFT is OFF, a. gross weight and net weight can be accumulated;             |
|                |                                 | b. a new sample can be accumulated after reaching gross                         |
|                |                                 | 0 or net 0.                                                                     |
| Audible Signal | Off/Under and                   | Off: No beep.                                                                   |
| - 13.1-11      | Over/Accept/Under/Over          | Under and Over/Accept/Under/Over: Beep when reaching                            |
|                | ·                               | the selected check point.                                                       |

### 4.3.2 Check Counting

Press the configuration button hand select Check Mode to Check Counting. Place objects on the pan. The **Under/Accept/Over** status is shown in the progress bar area while the actual number of pieces is shown on the main Display Line.

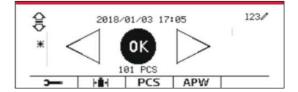

#### Set the Average Piece Weight (APW)

**Note:** It is recommended that the APW is larger than 1d. If APW is between 0.05d and 1d, a warning message will be displayed and the information line will show 'APW is too small!'. If APW is less than 0.05d, an error message will appear and the APW value cannot be stored.

There are three methods to set the APW, see section 4.2.2 for instructions.

#### **Defining Over/Under Limits**

Press the button **Edit Limit** to define the limit for counting.

**Note:** See section 4.3.1 for information on how to set the Over/Under limits.

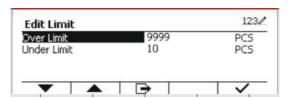

### 4.3.3 Application Setup

The Application can be customized for various user preferences.

Press the Softkey corresponding to the icon to enter **Configuration Setup**.

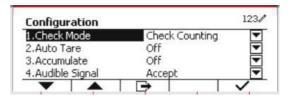

The **Configuration Menu** is now displayed. Select the list item and press the Softkey corresponding to the icon ✓, to change the setting as desired.

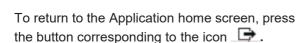

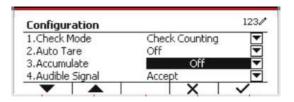

The Check Configurations are defined below (defaults in **Bold**).

| Configure Item | Option ( <b>Bold</b> is default) | Description                                                                                                    |
|----------------|----------------------------------|----------------------------------------------------------------------------------------------------|
| Check Mode     | Weighting/Counting               | Weighing: Check weighing mode.                                                                                                    |
|                |                                  | Counting: Check counting mode.                                                                                                    |
| Auto Tare      | Off/On                           | Off: Auto tare is turned off.                                                                                                    |
|                |                                  | On: The first stable weight (>=5d) will be tared as a                                                                                                    |
|                |                                  | container automatically.                                                                                                    |
| Accumulate     | <b>Off</b> /Manual/Automatic     | Off: The Softkey "∑" does not display.  Manual: The Softkey "∑" displays. User can press the key to accumulate the stable weight.  Automatic: The Softkey "∑" displays. The weight will be accumulated automatically.  Note:  The load to be accumulated has to be >= 5d and the next accumulation can only start once the pan has been cleared.  When LFT is ON(no such limit when LFT is OFF or the approve mod is OIML),  a. gross weight and net weight cannot be accumulated;  b. gross 0 has to be reached before a new sample |
| Audible Signal | Off/Under and                    | accumulation.  When LFT is OFF, a. gross weight and net weight can be accumulated; b. a new sample can be accumulated after reaching gross 0 or net 0.  Off: No beep.                                                                                                    |
| -              | Over/ <b>Accept</b> /Under/Over  | Under and Over/ <b>Accept</b> /Under/Over: Beep when reaching the selected check point.                                                                                                    |
| Auto Opt.      | Off/ <b>O</b> n                  | Off: Auto Opt. is off. On: The APW will be optimized automatically when doing count weighing.                                                                                                    |
| Opt. Beep      | Off/ <b>On</b>                   | Off: Opt. Beep is off. On: When the APW is optimized, the beeper will beep once.                                                                                                    |
| APW Auto Save  | Off/ <b>On</b>                   | Off: APW Auto Save is off. On: If the APW is get from sampling, and a counting library is selected, the new APW will save to library after optimized. Note: It will be hidden when "Auto Opt." is off.                                                                                                    |

### 4.3.4 Input/Output (I/O) Setup

The I/O's setup can be customized for various user preferences.

The I/O's setup is defined below (defaults in **Bold)**.

| Item              | Available Settings                                   |  |
|-------------------|------------------------------------------------------|--|
| Enable            | On, Off                                              |  |
| Discrete Input 1  | Off, Zero, Tare, Clear Tare, Print, Unit, Accumulate |  |
| Discrete Input 2  | Off, Zero, Tare, Clear Tare, Print, Unit, Accumulate |  |
| Discrete Output 1 | Off, Under, Over, Accept, Under/Over                 |  |
| Discrete Output 2 | Off, Under, Over, Accept, Under/Over                 |  |
| Discrete Output 3 | Off, Under, Over, Accept, Under/Over                 |  |
| Discrete Output 4 | Off, Under, Over, Accept, Under/Over                 |  |

**Note:** The I/O's will only work when the I/O Option board has been installed. The option I/O board provides two isolated inputs and four dry-contact normally open relay outputs which can be used for simple process weighing.

Press the button User to enter the Main Menu.

With the button corresponding to the icon  $\checkmark$ , go down the list and highlight **Application Mode**. Enter this sub-menu by pressing the button corresponding to the icon  $\checkmark$ .

In the Application Mode menu enter the **Check** sub-menu.

The **Check** sub-menu is now displayed. Select the list item and press the Softkey corresponding to the icon  $\checkmark$  to change the setting as desired. After completion of I/O's setup, press the Softkey corresponding to the icon  $\checkmark$  to return to the main application screen.

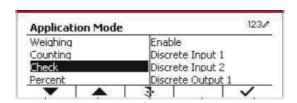

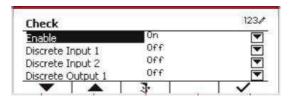

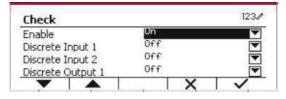

## 4.4 Percent Weighing

Use Percent Weighing to measure the weight of a sample displayed as a percentage of a preestablished Reference Weight.

Press the button until the icon corresponding to **Percent** is displayed in the upper left portion of the home screen.

Establish a reference weight according to section 4.4.1 and then place the objects on the pan to display the percentage.

The default (or last) Reference Weight is displayed.

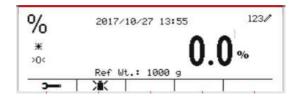

### 4.4.1 Establishing a Reference Weight

There are 3 methods to establish a reference weight:

#### Method 1

Key in the reference weight value using the alphanumerical keypad.

Press the Softkey corresponding to the icon for confirmation.

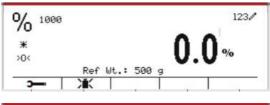

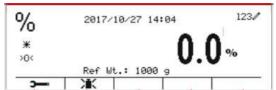

#### Method 2

Press the Softkey corresponding to the icon to enter the sub-menu for setting the reference weight.

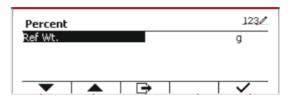

Enter the desired value using the alphanumerical keypad.

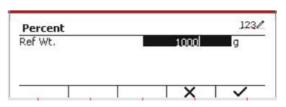

Press the Softkey corresponding to the icon to save the value and press the Softkey corresponding to the icon to exit the submenu.

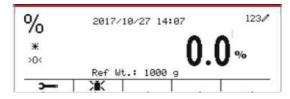

#### Method 3

Place the reference weight on the pan and press the button corresponding to the icon ...

### 4.4.2 Application Setup

The Application can be customized for various user preferences.

Press the Softkey corresponding to the icon to enter **Configuration**.

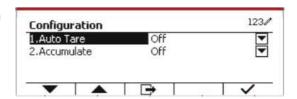

Select the list item and press the Softkey corresponding to the icon  $\checkmark$  to change the settings as desired.

To return to the Application home screen, press the Softkey corresponding to the icon .

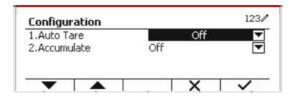

#### The Percent Configurations are defined below (defaults in Bold).

| Configure Item | Option( <b>Bold</b> is default) | Description                                                                                                    |
|----------------|---------------------------------|----------------------------------------------------------------------------------------------------|
| Auto Tare      | Off/On                          | Off: Auto tare is turned off. On: The first stable weight (>=5d) will be tared as a container automatically.                                                                                                    |
| Accumulate     | Off/Manual/Automatic            | Off: The Softkey "∑" doesn't display.  Manual: The Softkey "∑" displays. User can press the key to accumulate the stable weight.  Automatic: The Softkey "∑" displays. The weight will be accumulated automatically. |
|                |                                 | Note: The load to be accumulated has to be >= 5d and the next accumulation can only start once the pan has been cleared.                                                                                             |
|                |                                 | When LFT is ON (no such limit when LFT is OFF or the approved model is OIML), a. gross weight and net weight cannot be accumulated; b. gross 0 has to be reached before a new sample accumulation.                   |
|                |                                 | When LFT is OFF, a. gross weight and net weight can be accumulated at the same time; b. a new sample can be accumulated after reaching gross 0 or net 0.                                                             |

### 4.4.3 Input/Output (I/O) Setup

The I/O's setup can be customized for various user preferences. The I/O's setup is defined below (defaults in **Bold**).

| Item   | Available Settings |  |
|--------|--------------------|--|
| Enable | On, Off            |  |

**Note:** The I/O's will only work when the I/O Option board has been installed. See the accessory list in section 9.4 for information. The option I/O board provides two isolated inputs and four dry-contact normally open relay outputs which can be used for simple process weighing.

Press the button wenu to enter the Main Menu. With the Softkey corresponding to the icon , go down the list and highlight **Application Mode**. Enter this sub-menu by pressing the button corresponding to the icon .

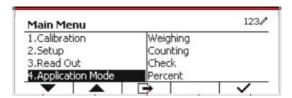

In the Application Mode menu, enter the **Percent** sub-menu.

Select the list item and press the Softkey corresponding to the icon  $\checkmark$  to change the setting as desired. After completion of I/O's setup, press the Softkey corresponding to the icon  $\checkmark$  to return to the main application screen.

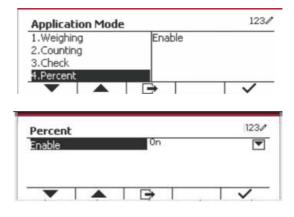

## 4.5 Dynamic Weighing

Use this application to weigh an unstable load, such as a moving animal. Three different start/reset operation type can be selected: **Manual** (start and stop via key press), **Semi-Automatic** (auto-start with manual reset), and **Automatic** (start and stop automatically).

Press the button until the corresponding to **Dynamic** is displayed in the upper left portion of the home screen.

Press the Softkey corresponding to the icon to start averaging.

To abort the averaging press the button corresponding to the icon  $\overline{\mathbf{X}}$  .

When the averaging has finished, press the button corresponding to the icon to reset.

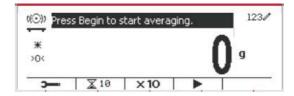

#### 4.5.1 Application Setup

The Application can be customized for various user preferences.

Press the button corresponding to the icon to enter **Configuration Menu**.

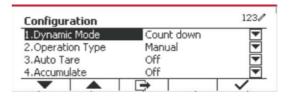

Select the list item and press the Softkey corresponding to the icon  $\checkmark$  to change the setting as desired.

To return to the Application home screen, press the Softkey corresponding to the icon .

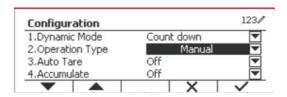

## The Dynamic Configurations are defined below (defaults in Bold).

| 0                | O . (i / D - L L i L . f (t)    | B                                                                                                    |
|------------------|---------------------------------|----------------------------------------------------------------------------------------------------|
| Configure Item   | Option( <b>Bold</b> is default) | Description                                                                                                    |
| Dynamic Mode     | Count down/Continuous           | Count down:                                                                                                    |
|                  |                                 | There is a countdown time. Continuous:                                                                                                    |
|                  |                                 | There is no countdown time.                                                                                                    |
| On a notion Tune | B# a musel/                     |                                                                                                    |
| Operation Type   | Manual/<br>Semi-Automatic/      | Manual: Place load on the pan.                                                                                                    |
|                  | Automatic                       |                                                                                                    |
|                  | Automatic                       | Press Softkey to start the dynamic weighing and countdown.                                                                                                    |
|                  |                                 | When the countdown is over, the average weight is displayed.                                                                                                    |
|                  |                                 | Before doing next weighing, press Softkey "Reset".                                                                                                    |
|                  |                                 | Semi-Automatic: Before weighing, the reading should be zero (Gross or Net).                                                                                                    |
|                  |                                 | Place load (>=Start Weight) on the pan, the dynamic weighing and countdown start automatically.                                                                                                   |
|                  |                                 | When the countdown is over, the average weight is displayed.  Before doing next weighing, press Softkey "Reset".                                                                                  |
|                  |                                 | Automatic:                                                                                                    |
|                  |                                 | Before weighing, the reading should be zero (Gross or Net). Place load (>=Start Weight) on the pan, the dynamic                                                                                   |
|                  |                                 | weighing and countdown start automatically.  When the countdown is over, the average weight is                                                                                                    |
|                  |                                 | displayed. After the load has been removed, the average weight still displays until the duration time is over. If the Softkey "Reset" is pressed, the average weight will be cleared immediately. |
|                  |                                 | Notes                                                                                                    |
|                  |                                 | Note:  During the weighing countdown, if a weight error (under load / over load) is occurred, the weighing process will stop immediately.                                                         |
|                  |                                 | If "Auto Tare" is on, a container (weight >=5d) must place on the pan first. After the terminal has done tare automatically, place load on the pan to start dynamic weighing.                     |
|                  |                                 |                                                                                                    |
| Start Weight     | 3.000 (with current unit)       | If the operation type is <b>Semi-Automatic</b> / <b>Automatic</b> , this menu will be shown. If the load bigger than the weight, then the dynamic weighing will start.                            |
| Auto Tare        | Off/On                          | Off: Auto tare is turn off. On: The first stable weight (>=5d) will be tared as the container weight.                                                                                             |
| Accumulate       | Off/Manual/Automatic            | Off: The Softkey "∑" doesn't display.                                                                                                    |
|                  |                                 | Manual: The Softkey "∑" displays. User can press the key to accumulate the stable weight.                                                                                                    |
|                  |                                 | <b>Automatic:</b> The Softkey "∑" displays. The weight will be accumulated automatically.                                                                                                    |

| Configure Item | Option( <b>Bold</b> is default) | Description                                                                                                    |
|----------------|---------------------------------|----------------------------------------------------------------------------------------------------|
|                |                                 | Note:  1. The load to be accumulated has to be >= 5d. Another accumulation can't be done until the pan is cleared (< 5d).  2. Gross weight and net weight can't be accumulated together when the LFT is ON (no such limit when the LFT is OFF or the approved model is OIML). When first accumulated value is gross weight (net weight), scale will enter into gross weight (net weight) accumulate mode. Otherwise, "Gross and net weight can't be accumulated" will be displayed.  3. If the LFT is ON, gross weight 0 has to be reached before a new sample can be accumulated. If the LFT is OFF, new sample can be accumulated after reaching gross weight 0 or net weight 0. |
| Duration Time  | 1 ~ 10 s                        | It is the time for the display to remain the dynamic weighing result after the load is removed.                                                                                                    |

### 4.5.2 Average Time Setup

There are two methods to set the averaging time.

The default Average Time is 10 seconds.

**Note:** When the time is set to 0, the first stable weight over 5d will be displayed. Averaging time can be set to a value between 0 and 60 seconds.

#### Method 1

1. Press the button corresponding to the icon 
To enter the **Dynamic** sub-menu for changing the averaging time.

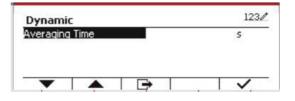

2. Press the Softkey corresponding to the icon 
✓ and then key in the desired value using the alphanumerical keypad.

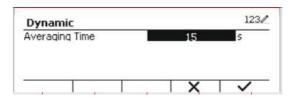

3. After setting the averaging value desired, press the Softkey corresponding to the icon ✓ for confirmation.

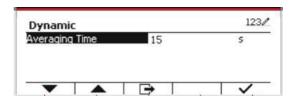

4. Press the Softkey corresponding to the icon to exit the sub-menu.

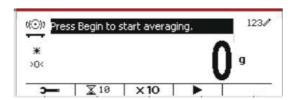

#### Method 2

1. Use the alphanumerical keypad to key in the desired averaging time.

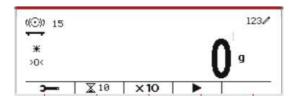

2. Once the value keyed in is displayed in upper left portion of the screen, press the Softkey corresponding to the icon .

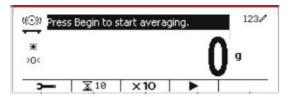

### 4.5.3 Input/Output (I/O) Setup

The I/O's setup can be customized for various user preferences. The I/O's setup is defined below (defaults in **Bold**).

| Item              | Available Settings                               |  |
|-------------------|--------------------------------------------------|--|
| Enable            | On, Off                                          |  |
| Discrete Input 1  | Off, Zero, Tare, Clear Tare, Print, Start, Reset |  |
| Discrete Input 2  | Off, Zero, Tare, Clear Tare, Print, Start, Reset |  |
| Discrete Output 1 | Off, Underload, Overload                         |  |
| Discrete Output 2 | Off, Underload, Overload                         |  |
| Discrete Output 3 | Off, Underload, Overload                         |  |
| Discrete Output 4 | Off, Underload, Overload                         |  |

**Note:** The I/O's setup will only work when the I/O Option board has been installed. See the Accessory list in section 9.4 for information. The option I/O board provides two isolated inputs and four dry-contact normally open relay outputs which can be used for simple process weighing.

Press the button denument to enter the Main Menu.

With the button corresponding to the icon  $\bigvee$ , go down the list and highlight **Application Mode**. Enter this sub-menu by pressing the Softkey corresponding to the icon  $\bigvee$ .

In the Application Mode menu enter the submenu **Dynamic**.

Select the list item and press the Softkey corresponding to the icon  $\checkmark$  icon to change the setting as desired. After completion of I/O Setup, press the Softkey corresponding to the icon  $\Box$  to return to the main application screen.

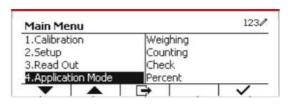

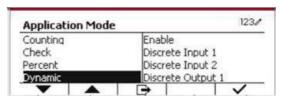

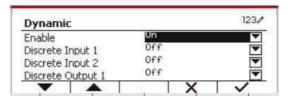

## 5. SERIAL COMMUNICATION

### **5.1 Interface Command**

The T52P and T52XW Indicators include a RS232 serial communication interface.

The setup of RS232 operating parameters are more fully explained in Section 3.10. The physical hardware connection is explained in Section 2.6.

The interface enables display and GMP data to be sent to a computer or printer. A computer can be used to control some functions of the indicator using the commands listed in Table 5-1.

The Indicator supports both MT-SICS and OHAUS commands. Commands listed in the following tables will be acknowledged by the indicator. To use the MT-SICS commands, send the command PSI. To return to the OHAUS commands, send the command POH.

SICS commands can also be active in the menu setup, please refer to Section 3.9.2.7 for detail.

#### **OHAUS Commands**

| Command    | Function                                                                           |
|------------|------------------------------------------------------------------------------------|
| IP         | Immediate Print of displayed weight (stable or unstable).                          |
| Р          | Print displayed weight (stable or unstable).                                       |
| CP         | Continuous Print                                                                   |
| SP         | Print on Stability.                                                                |
| xS         | 0S: Turn off "Stable Only" menu item and allow unstable print. 1S: Turn on "Stable |
| XO         | Only" menu item and only print stable print.                                       |
| хP         | Interval Print x = Print Interval (1-50000 sec), 0P turns auto print OFF           |
| Z          | Same as pressing Zero Key.                                                         |
| Т          | Same as pressing Tare Key.                                                         |
| хT         | Download Tare value in grams (positive values only).                               |
| XI         | Sending 0T clears tare (if allowed).                                               |
| PU         | Print current unit: g, kg, lb, oz, lb:oz                                           |
| хU         | Set scale to unit x: 1=kg, 2=lb, 3=g, 4=oz, 5=lb:oz                                |
| xM         | Set scale to mode x. 1=Weighing, 2=Counting, 3=Check, 4=Percent, 5=Dynamic. M      |
|            | will scroll to next enabled mode.                                                  |
| PSN        | Print Serial Number.                                                               |
| CU xxx     | Set Under Limit (only in Check mode) where 'xxx' is the value under current unit   |
| CO xxx     | Set Over Limit (only in Check mode) where 'xxx' is the value under current unit    |
| x#         | Set Counting APW (x) in grams. (only in Counting or Check Counting mode, must      |
|            | have APW stored)                                                                   |
| P#         | Print Counting or Check Counting mode APW.                                         |
| x%         | Set Percent mode reference weight (x) in grams (must have a weight stored)         |
| P%         | Print Percent mode reference weight.                                               |
| PV         | Version: print name, software revision and LFT ON (if LFT is set ON).              |
| H x "text" | Enter String content, x = String number (1-10), "text" = string text up to 40      |
|            | alphanumeric characters.                                                           |
| \EscR      | Global reset to reset all menu settings to the original factory defaults.          |
|            |                                                                                    |

### 5.2 RS232 Interface

RS232 (DB9) Pin Connections:

Pin 2: Scale transmit line (TxD)

Pin 3: Scale receive line (RxD)

Pin 5: Ground signal (GND)

Pin 7: Clear to send (hardware handshake) (CTS)

Pin 8: Request to send (hardware handshake) (RTS)

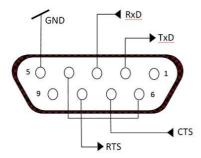

Use the built-in RS-232 Port to connect either to a computer or a printer

## 5.3 Connecting to a Computer

Connect to the computer with a standard (straight-through) serial cable.

Use HyperTerminal or similar terminal software to test communication with the computer. Set up HyperTerminal as follows:

Choose New Connection, "connect using" COM1 (or available COM port).

Select Baud=9600; Parity=8 None; Stop=1; Handshaking=None. Click OK.

Choose Properties/Settings, then ASCII Setup. Check boxes as illustrated:

(Send line ends...; Echo typed characters...; Wrap lines...)

Verify communication by pressing the Print button. If HyperTerminal is set up properly, the value on the display will be displayed in the window.

## 5.4 Connecting to a Serial Printer

Connect the cable supplied with the printer to the scale's RS-232 port.

Make sure that the indicator and printer communication settings match.

Test communication with the printer by pressing the Print button. If the indicator and printer are set up properly, the value on the display will be printed.

### 5.5 Printouts

Printout string for g, kg, lb, oz units:

**Check Weighing application:** 

| Field  | Weight   | Space | Unit     | Space | Stability | Space | T/N/G/PT | Space | Application     | Term. |
|--------|----------|-------|----------|-------|-----------|-------|----------|-------|-----------------|-------|
|        | (Right   |       | (Right   | -     | (?)       |       | (Right   | -     | Status          |       |
|        | aligned) |       | aligned) |       |           |       | aligned) |       | (Right aligned) |       |
| Length | 11       | 1     | 5        | 1     | 1         | 1     | 2        | 1     | 6               | 2     |

Non-Check Weighing application:

| Non Once | ok wolgilli | g applicati | O11.     |       |           |       |                 |       |
|----------|-------------|-------------|----------|-------|-----------|-------|-----------------|-------|
| Field    | Weight      | Space       | Unit     | Space | Stability | Space | T/N/G/PT        | Term. |
|          | (Right      |             | (Right   |       | (?)       |       | (Right aligned) |       |
|          | aligned)    |             | aligned) |       |           |       |                 |       |
| Length   | 11          | 1           | 5        | 1     | 1         | 1     | 2               | 2     |

Each field is followed by a single delimiting space (ASCII: 32).

#### Definitions:

**Weight** - Up to 11 characters, right justified, - at immediate left of most significant character (if negative).

**Unit** - Up to 5 characters, right justified. If the Unit in the Print Content menu was set to OFF, the unit will be removed in the weight string and replaced by spaces.

**Stability** - "?" character is printed if not stable. If weight is a space is printed.

**T/N/G/PT** - "T" is printed for a tare weight, "N" printed if weight is net weight, 'G' or nothing printed if weight is a gross weight, 'PT' is printed if the tare weight is Pre-set Tare.

**Application Status (for Check)** – Fixed to 6 characters. Display status like "Under", "Accept" and "Over" for check weighing.

Terminating Character(s) - terminating character(s) printed depending on FEED menu setting.

Printout string for the lb:oz unit

| Field  | Weight1 | Space | Unit1 | Space | Weight2 | Space | Unit2 | Space | Stability | Space | G/N | Space | Message | Term.Char(s) |
|--------|---------|-------|-------|-------|---------|-------|-------|-------|-----------|-------|-----|-------|---------|--------------|
| Length | 1 4     | 1     | 2     | 1     | 7       | 1     | 2     | 1     | 1         | 1     | 1   | 1     | 5       | 2            |

- The printout string has a fixed length of 28 characters.
- Each Space field is a delimiting space used to separate the other fields.
- The Weight1 field is 4 right justified characters. If the value is negative, the ' ' character is located at the immediate left of the most significant digit.
- The Unit1 field is 2 left justified characters.
- The Weight2 field is 7 right justified characters.
- The Unit2 field is 2 left justified characters.
- The Stability field is 1 character. A space is printed if the weight value is stable. A '?' is printed if the weight value is not stable.
- The G/N field is 1 character. 'G' is printed for a gross weight. 'N' is printed for a net weight.
- The Message field is 5 left justified characters.

Note: The Termination Characters Carriage Return and Line Feed are appended to the printout.

## **5.6 Printout Examples**

| Setup in Menu                                  | Print out         |
|------------------------------------------------|-------------------|
| {String 1} {New Line}                          | OHAUS CORPORATION |
| {String 2} {New Line}                          | 7 Campus Drive    |
| {String 3} {New Line}                          | Suite 310         |
| {New Line}                                     |                   |
| {Time} {3 spaces} {3 spaces} {Date} {New Line} | 10:01 04/22/2016  |
| {ID} {New Line}                                | 50                |
| {Result} {New Line}                            | 500.0 g           |
| {New Line}                                     |                   |
| {String 4} {New Line}                          | Signature         |
| {String 5} {New Line}                          | Verified by       |
| {End of template}                              |                   |

## 6. MICRO SD CARD

| SD Card |               | Options(bold is default)                      |  |  |
|---------|---------------|-----------------------------------------------|--|--|
| Library |               | Off, On                                       |  |  |
| Mamani  | Enable        | Off/Alibi/Editable                            |  |  |
| Memory  | Link to       | RS232/2ndRS232/RS485/Ethernet/Wifi/USB device |  |  |
| User    | Enable        | Off, On                                       |  |  |
| USei    | User Profiles |                                               |  |  |

**Note:** "SD Card" only displays when SD card is installed. It will format the SD Card when entering this submenu at first time.

## 6.1 Library

Each application supports up to 50,000 records. The applications (Weighing, Counting, and Check) have libraries.

The Library can be cloned through below methods:

- 1. Copy all files inside the current micro SD card and export them to a new card.
- 2. Use ScaleMate software (version 2.1.0 or higher) to read all files in the Library.

#### **File Name and Directory**

|         |          | File Name     | Directory     |
|---------|----------|---------------|---------------|
|         | Weighing | WeightLib.txt | D5000/Library |
| Library | Counting | CountLib.txt  | D5000/Library |
|         | Check    | CheckLib.txt  | D5000/Library |

### **Library Items**

The libraries have several items PN, Name, Under, Over, APW, Tare Wt.

PN: The part number of the material (unique).

Name: The name of the material.
Under: The under limit of the check.
Over: The over limit of the check.
APW: The APW of the check.

Tare Wt.: The tare weight of the material.

Only Weighing, Counting, Check have the library, and they have different items. See the table below:

| Item<br>Mode | PN | Name | Under | Over | APW | Tare<br>Wt. |
|--------------|----|------|-------|------|-----|-------------|
| Weighing     | Χ  | Х    |       |      |     | Х           |
| Counting     | Х  | Х    |       |      | Х   | Х           |
| Check*       | Х  | Х    | Х     | Х    | Х   | Х           |

<sup>\*</sup> Only Checkcounting library has the APW value.

#### **Enter Library**

Press the **Library** button to enter library screen.

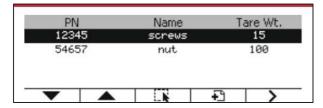

#### Create a new library

Press Softkey corresponding to the icon 🔁 . The length of PN and Name is up to 32 digits of alphanumeric characters.

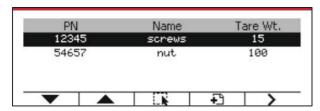

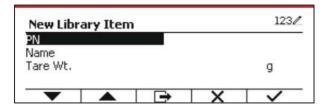

### **Search Library**

Press the Softkey corresponding to the icon .

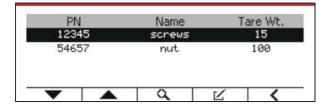

Enter "PN" code by alphanumeric keys, and press the Softkey corresponding to the icon to confirm the input.

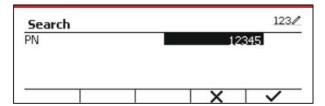

The search result displays on the screen.

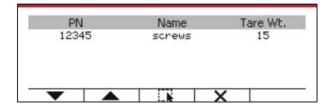

If the number of the results reaches 4, the records with the PN includes string "12345" are listed in the result. If the user press Softkey corresponding to the icon  $\overline{\mathbf{v}}$ , a new search will start.

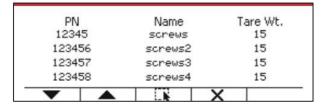

#### **Recall Library**

Press the Softkey corresponding to the icon to recall library.

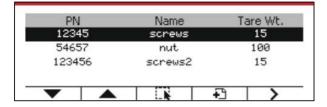

### 6.2 User

The scale has a user profile to manage the user. There are three kind of user role, Admin, Supervisor, Operator. They have different authority. The admin can new/edit/delete any user, but it can not delete itself. The supervisor just can new/edit/delete operator. The operator has no right to new/edit/delete any user, it just can recall library.

#### **User Login**

If there is a user in the user profile, it will show a login screen when the terminal starts up.

You must enter the right password of the user, so you can login successfully.

You can press "User" key to call login screen.

#### **User Profile**

Up to a maximum of 1000 users can be stored in the SD card. The user ID is from "000" to "999" and the user name contain  $1\sim32$  characters. The user ID is unique.

The file name and directory are listed below:

|      | File Name | Directory              |
|------|-----------|------------------------|
| User | User.txt  | \D5000\LIBRARY\USERLIB |

#### **Enter User Profile**

Press the "User Profile" submenu to enter the user profile screen.

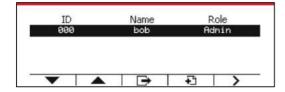

#### New a User

Press soft key "New" to enter new user screen. The first user must be admin user.

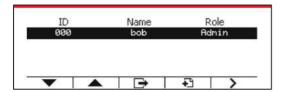

The user name is unique.

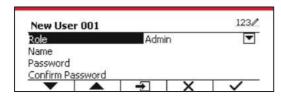

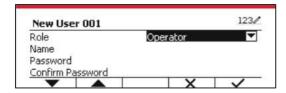

#### Search a User

Press the Softkey corresponding to the icon to search the user.

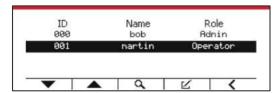

Input the "User Name" using the numeric key.

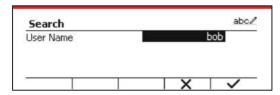

Press soft key  $\checkmark$  to confirm the "User Name" and start the search.

The result will display after the search is finished.

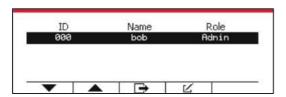

#### Edit & Delete a User

Press the Softkey corresponding to the icon to enter the edit screen. The admin user can edit any user, and the supervisor just can edit operator. The admin user cannot change the role of the login user.

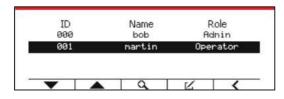

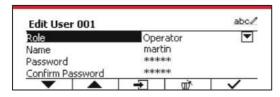

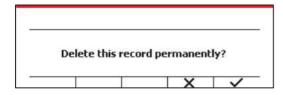

After the user has been deleted, the user id can't be reused. When the user id reach to "1000", a "User Full!" error message will show. The login user can't be delete.

#### **Supervisor Authority**

The admin user can set the authority of the supervisor as following.

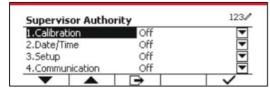

#### **Password Rule**

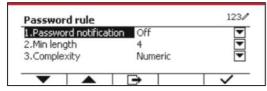

The password has a period of validity. A password change notification will show 15 days before the password validity period. If the period of validity has expired, user must change the password immediately when login.

The length of the password must bigger than the "Min length" and smaller than 32.

There is three complexities of the password.

| Complexity    | Password Character                             |
|---------------|------------------------------------------------|
| Numeric       | Numeric                                        |
| Alpha numeric | Numeric & letter                               |
| Match case    | Numeric & lowercase letter & upper case letter |

### 6.3 Alibi

A SD memory card is necessary to use Alibi memory, or an error message will display (**SD card is not installed**).

If the Alibi option is set On, the additional menu item Alibi Memory Record will display.

Each time a demand print is triggered or a "P" command is received, specific data fields include ID number, a stable reading, tare weight, date and time will be stored in Alibi memory.

User can browse or search the Alibi record, and the Alibi record contains the following information:

- ID
- · Gross /Net weight, tare weight and weight unit
- Date and time

One screen just can show one alibi record, and it shows the latest alibi firstly.

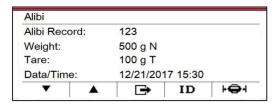

Press the ID button to enter the ID, and search the alibi record.

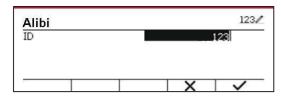

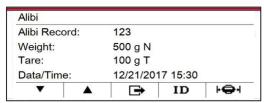

Press the ID button to enter an ID range.

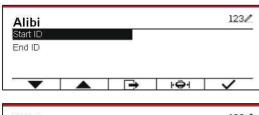

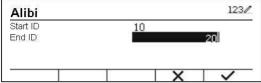

Press the | button to print out the selected alibi records to the serial port.

### 6.4 Editable

If the **Editable** is set On, the submenu **Link to** will display. The '**Link to'** contains **RS232**, 2<sup>nd</sup> RS232, RS485, Ethernet, Wi-Fi and USB device. The default is **RS232**.

The output printed to the interface above will be saved as a .txt file distinguished by month. For example, 201612.txt is the data printed to the interface during Dec. 2016.

## 7. LEGAL FOR TRADE

When the indicator is used in trade or a legally controlled application it must be set up, verified and sealed in accordance with local weights and measures regulations. It is the responsibility of the purchaser to ensure that all pertinent legal requirements are met.

## 7.1 Settings

Before verification and sealing, perform the following steps:

- 1. Verify that the menu settings meet the local weights and measures regulations.
- 2. Perform a calibration as explained in Section 3.
- 3. Set Legal for Trade to ON in the Setup menu.
- 4. Without exiting the menu, turn the indicator off.
- 5. Disconnect power from the indicator and open the housing as explained in Section 2.3.1.
- 6. Set the position of the security switch SW2 to ON as shown in Figure 1-3, item 4.
- 7. Close the housing.
- 8. Reconnect power and turn the indicator on.

### 7.2 Verification

The local weights and measures official or authorized service agent must perform the verification procedure.

## 7.3 Sealing

The local weights and measures official or authorized service agent must apply a security seal to prevent tampering with the settings. Refer to the illustrations below for sealing methods.

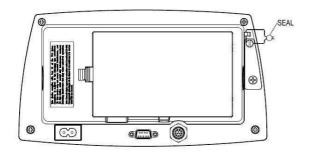

Figure 7-1. TD52P Wire Seal

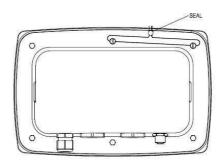

Figure 7-2. TD52XW Wire Seal

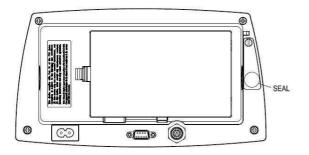

Figure 7-3. TD52P Paper Seal

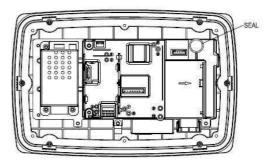

Figure 7-4. TD52XW Paper Seal

## 8. MAINTENANCE

CAUTION: DISCONNECT THE UNIT FROM THE POWER SUPPLY BEFORE CLEANING.

## 8.1 Model T52P Cleaning

- The housing may be cleaned with a cloth dampened with a mild detergent if necessary.
- Do not use solvents, chemicals, alcohol, ammonia or abrasives to clean the housing or control panel.

## 8.2 Model TD52XW Cleaning

- Use approved cleaning solutions for the stainless-steel Indicator housing and rinse with water.
   Dry thoroughly.
- Do not use solvents, chemicals, alcohol, ammonia or abrasives to clean the control panel.

## 8.3 Troubleshooting

**TABLE 8-1 TROUBLESHOOTING** 

| SYMPTOM                                                 | PROBABLE CAUSE (s)                                                                                                    | REMEDY                                                                                                    |
|---------------------------------------------------------|----------------------------------------------------------------------------------------------------|----------------------------------------------------------------------------------------------------|
| EEP Error                                               | EEPROM Checksum Error                                                                                                    | Corrupted EEPROM data                                                                                                    |
| Unit will not turn on.                                  | Power cord not plugged in or properly connected. Power outlet not supplying electricity. Battery discharged (T52P). Other failure. | Check power cord connections.  Make sure power cord is plugged in properly into the power outlet.  Check power source.  Replace batteries (T52P).  Service required. |
| Cannot zero the Scale, or will not zero when turned on. | Load on Scale exceeds allowable limits. Load on Scale is not stable. Load Cell damage.                                             | Remove load on Scale. Wait for load to become stable. Service required.                                                                                              |
| Unable to calibrate.                                    | Lock Calibration Menu set to On. LFT menu set to On. Incorrect value for calibration mass.                                         | Set Lock Calibration Menu to Off. Refer to Section 3.12 Menu Lock. Set LFT menu to Off. Use correct calibration mass.                                                |
| Cannot display weight in desired weighing unit.         | Unit not set to On.                                                                                                    | Enable unit in the Units Menu.<br>Refer to Section 3.7 in the Unit<br>Menu.                                                                                          |
| Cannot change menu settings.                            | Menu has been locked.                                                                                                    | Set selected menu to Off in the Lock Menu. Lockout Switch on the circuit board may need to be set to the Off position.                                               |
| Error 8.1                                               | Weight reading exceeds Power On Zero limit.                                                                                        | Remove load from scale. Recalibrate scale.                                                                                                    |
| Error 8.2                                               | Weight reading below Power On Zero limit.                                                                                          | Add load to scale. Recalibrate scale.                                                                                                    |
| Error 8.3                                               | Weight reading exceeds Overload limit.                                                                                             | Reduce load on scale.                                                                                                    |
| Error 8.4                                               | Weight reading below Underload limit.                                                                                              | Add load to scale. Recalibrate scale.                                                                                                    |
| Error 8.6                                               | Weight exceeds six digits. Display overflow.                                                                                       | Reduce load on scale.                                                                                                    |
| Error 9.5                                               | Calibration data not present.                                                                                                    | Calibrate scale.                                                                                                    |
| Battery symbol flashing                                 | Batteries are discharged.                                                                                                    | Replace batteries (T52P).                                                                                                    |
| CAL E                                                   | Calibration value outside allowable limits                                                                                         | Use correct calibration weight.                                                                                                    |
| NO.SW                                                   | Attempting to exit the menu with the LFT setting ON and the security switch OFF.                                                   | Refer to Section 6.1. Set the security switch to the ON position.                                                                                                    |
| REF WT Err                                              | Reference Weight too small. The weight on the platform is too small to define a valid reference weight.                            | Use a greater weight for sample.                                                                                                    |

## **8.4 Service Information**

If the troubleshooting section does not resolve your problem, contact an authorized OHAUS Service Agent. For Service assistance in the United States, call toll-free 1-800-526-0659 between 8:00 AM and 5:00 PM Eastern Standard Time. An OHAUS Product Service Specialist will be available to assist you. Outside the USA, please visit our website www.ohaus.com to locate the OHAUS office nearest you.

## 9. TECHNICAL DATA

# 9.1 Specifications

#### **Materials**

TD52XW Housing: stainless-steel TD52P Housing: ABS plastic Display window: polycarbonate

Keypad: polyester

#### **Ambient conditions**

The technical data is valid under the following ambient conditions:

Ambient temperature: -10°C to 40°C / 14°F to 104°F

Relative humidity: Maximum relative humidity 80% for temperatures up to 31°C decreasing linearly to

50% relative humidity at 40°C.

Altitude: up to 2000m

Operability is assured at ambient temperatures between -10°C and 40°C.

#### **TABLE 9-1 SPECIFICATIONS**

| Maximum displayed resolution |                                                                                                    |               |  |  |  |
|------------------------------|----------------------------------------------------------------------------------------------------|---------------|--|--|--|
|                              | 1:75,000                                                                                                    |               |  |  |  |
| Maximum approved resolution  | 1:10,000                                                                                                    |               |  |  |  |
| Maximum counting resolution  | 1:1,500,000                                                                                                    |               |  |  |  |
| Weighing units               | Kilogram, Gram, Pound, Ounce, Pound: Ounce, Tonne (Metric Tonne),<br>Ton (Short Ton), Custom                          |               |  |  |  |
| Weighing modes               | Basic weighing, Percent weighing, Piece Counting with Optimized APW, Animal weighing/Dynamic weighing, Check weighing |               |  |  |  |
| Display                      | Dot mat                                                                                                    | trix LCD      |  |  |  |
| Backlight                    | Wh                                                                                                    | nite          |  |  |  |
| Controls                     | 23 button mer                                                                                                    | mbrane switch |  |  |  |
| Ingress protection           |                                                                                                    | IP68          |  |  |  |
| Load cell excitation voltage | 5 V                                                                                                    | 'DC           |  |  |  |
| Load cell drive              | Up to 8 x 350 ohm load cells                                                                                          |               |  |  |  |
| Load cell input sensitivity  | Up to 3 mV/V                                                                                                    |               |  |  |  |
| Stabilization time           | Within 2 seconds                                                                                                    |               |  |  |  |
| Auto zero tracking           | Off, 0.5 d, 1 d or 3 d                                                                                                |               |  |  |  |
| Zeroing range                | 2% or 100%                                                                                                    | of capacity   |  |  |  |
| Span calibration             | 1 kg or 1 lb                                                                                                    | to capacity   |  |  |  |
| Housing dimensions           | 320 X260 X80 mm                                                                                                    |               |  |  |  |
| $(W \times D \times H)$      | 12.6 x 10.2 x 3.1 inch                                                                                                |               |  |  |  |
| Netweinlet                   | 1.5 kg                                                                                                    | 2 kg          |  |  |  |
| Net weight                   | 3.3 lb                                                                                                    | 4.4 lb        |  |  |  |
| Chinaina                     | 2 kg                                                                                                    | 2.5 kg        |  |  |  |
| Shipping weight              | 4.4 lb                                                                                                    | 5.5 lb        |  |  |  |
| Operating temperature range  | -10 °C to 40 °C                                                                                                    |               |  |  |  |
| Operating temperature range  | 14 °F to 104 °F                                                                                                    |               |  |  |  |
| Mains power                  | 100-240 VAC / 50-60 Hz internal power supply                                                                          |               |  |  |  |
| Overvoltage category         | II                                                                                                    | I             |  |  |  |
| Pollution degree             | 2                                                                                                    | 2             |  |  |  |
| Battery power                | Rechargeable battery pack (option)                                                                                    |               |  |  |  |
| Interfaces                   | RS232 (standard)                                                                                                    |               |  |  |  |

# 9.2 Accessories and Options

**TABLE 9-2 OPTIONS** 

| P/N      | Description                      |
|----------|----------------------------------|
| 30412537 | Interface, WiFi/BT Dongle, OHAUS |
| 30424403 | Interface, Analog output         |
| 30424404 | Interface, RS232/RS485/USB       |
| 30424405 | Rechargeable Li-ion Battery Kit  |
| 30424406 | Interface, USB Host              |
| 30424021 | Light Tower Kit, 3 Colors, OHAUS |
| 30424022 | In-use-cover Kit, TD52P          |
| 30424023 | In-use-cover Kit, TD52XW         |
| 30424026 | Wall Mount Kit, SST              |
| 30424027 | Wall Mount Kit, CS               |
| 30424409 | Extension cable, 9m, TD52        |
| 30379716 | Cable Gland Kit, M16             |
| 30303533 | Micro SD Card, 8 G               |
| 30097591 | Discrete I/O Kit, 2-In/4-Out     |
| 30429666 | Ethernet Kit                     |

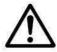

The Rechargeable Battery Kit, RS232 Kit, RS422/485 Kit, Discrete I/O Kit and Analog Output Kit must be installed by a qualified technician.

# 9.3 Drawings and Dimensions

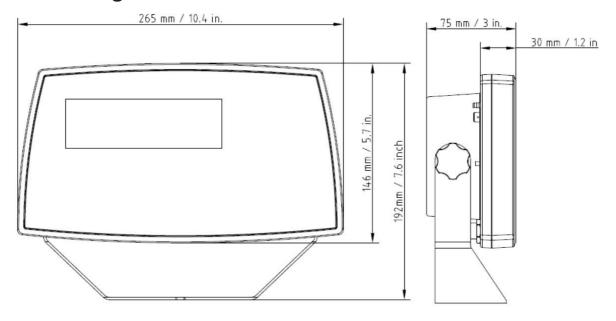

TD52P

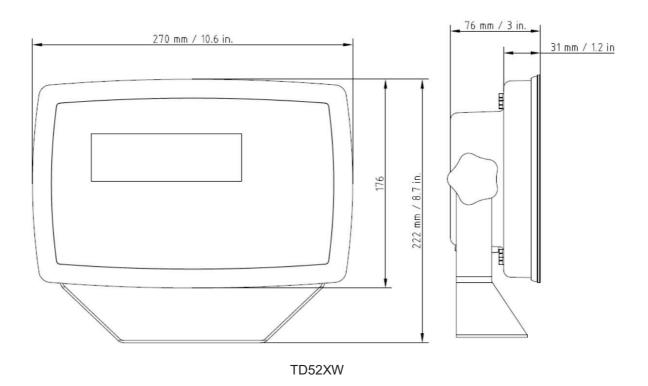

## 9.4 Table of Geo Values

**TABLE 9-4 GEO CODES** 

|                  |                 | Elevation in meters |      |      |      |      |           |      |      |      |       |       |  |
|------------------|-----------------|---------------------|------|------|------|------|-----------|------|------|------|-------|-------|--|
|                  |                 |                     |      |      |      |      |           |      |      |      |       |       |  |
|                  |                 | 0                   | 325  | 650  | 975  | 1300 | 1625      | 1950 | 2275 | 2600 | 2925  | 3250  |  |
|                  |                 | 325                 | 650  | 975  | 1300 | 1625 | 1950      | 2275 | 2600 | 2925 | 3250  | 3575  |  |
|                  |                 |                     |      |      |      |      | vation in |      |      |      |       |       |  |
|                  |                 | 0                   | 1060 | 2130 | 3200 | 4260 | 5330      | 6400 | 7460 | 8530 | 9600  | 10660 |  |
|                  |                 | 1060                | 2130 | 3200 | 4260 | 5330 | 6400      | 7460 | 8530 | 9600 | 10660 | 11730 |  |
|                  | tude            | GEO value           |      |      |      |      |           |      |      |      |       |       |  |
| 0°00'            | 5°46'           | 5                   | 4    | 4    | 3    | 3    | 2         | 2    | 1    | 1    | 0     | 0     |  |
| 5°46'            | 9°52'           | 5                   | 5    | 4    | 4    | 3    | 3         | 2    | 2    | 1    | 1     | 0     |  |
| 9°52'            | 12°44'          | 6                   | 5    | 5    | 4    | 4    | 3         | 3    | 2    | 2    | 1     | 1     |  |
| 12°44'           | 15°06'          | 6                   | 6    | 5    | 5    | 4    | 4         | 3    | 3    | 2    | 2     | 1     |  |
| 15°06'           | 17°10'          | 7                   | 6    | 6    | 5    | 5    | 4         | 4    | 3    | 3    | 2     | 2     |  |
| 17°10'           | 19°02'          | 7                   | 7    | 6    | 6    | 5    | 5         | 4    | 4    | 3    | 3     | 2     |  |
| 19°02'           | 20°45'          | 8                   | 7    | 7    | 6    | 6    | 5         | 5    | 4    | 4    | 3     | 3     |  |
| 20°45'           | 22°22'          | 8                   | 8    | 7    | 7    | 6    | 6         | 5    | 5    | 4    | 4     | 3     |  |
| 22°22'           | 23°54'          | 9                   | 8    | 8    | 7    | 7    | 6         | 6    | 5    | 5    | 4     | 4     |  |
| 23°54'           | 25°21'          | 9                   | 9    | 8    | 8    | 7    | 7         | 6    | 6    | 5    | 5     | 4     |  |
| 25°21'           | 26°45'          | 10                  | 9    | 9    | 8    | 8    | 7         | 7    | 6    | 6    | 5     | 5     |  |
| 26°45'           | 28°06'          | 10                  | 10   | 9    | 9    | 8    | 8         | 7    | 7    | 6    | 6     | 5     |  |
| 28°06'           | 29°25'          | 11                  | 10   | 10   | 9    | 9    | 8         | 8    | 7    | 7    | 6     | 6     |  |
| 29°25'           | 30°41'          | 11                  | 11   | 10   | 10   | 9    | 9         | 8    | 8    | 7    | 7     | 6     |  |
| 30°41'           | 31°56'          | 12                  | 11   | 11   | 10   | 10   | 9         | 9    | 8    | 8    | 7     | 7     |  |
| 31°56'           | 33°09'          | 12                  | 12   | 11   | 11   | 10   | 10        | 9    | 9    | 8    | 8     | 7     |  |
| 33°09'           | 34°21'          | 13                  | 12   | 12   | 11   | 11   | 10        | 10   | 9    | 9    | 8     | 8     |  |
| 34°21'           | 35°31'          | 13                  | 13   | 12   | 12   | 11   | 11        | 10   | 10   | 9    | 9     | 8     |  |
| 35°31'           | 36°41'          | 14                  | 13   | 13   | 12   | 12   | 11        | 11   | 10   | 10   | 9     | 9     |  |
| 36°41'           | 37°50'          | 14                  | 14   | 13   | 13   | 12   | 12        | 11   | 11   | 10   | 10    | 9     |  |
| 37°50'           | 38°58'          | 15                  | 14   | 14   | 13   | 13   | 12        | 12   | 11   | 11   | 10    | 10    |  |
| 38°58'           | 40°05'          | 15                  | 15   | 14   | 14   | 13   | 13        | 12   | 12   | 11   | 11    | 10    |  |
| 40°05'           | 41°12'          | 16                  | 15   | 15   | 14   | 14   | 13        | 13   | 12   | 12   | 11    | 11    |  |
| 41°12'           | 42°19'          | 16                  | 16   | 15   | 15   | 14   | 14        | 13   | 13   | 12   | 12    | 11    |  |
| 42°19'           | 43°26'          | 17                  | 16   | 16   | 15   | 15   | 14        | 14   | 13   | 13   | 12    | 12    |  |
| 43°26'           | 44°32'          | 17                  | 17   | 16   | 16   | 15   | 15        | 14   | 14   | 13   | 13    | 12    |  |
| 44°32'           | 45°38'          | 18                  | 17   | 17   | 16   | 16   | 15        | 15   | 14   | 14   | 13    | 13    |  |
| 45°38'           | 46°45'          | 18                  | 18   | 17   | 17   | 16   | 16        | 15   | 15   | 14   | 14    | 13    |  |
| 46°45'           | 47°51'          | 19                  | 18   | 18   | 17   | 17   | 16        | 16   | 15   | 15   | 14    | 14    |  |
| 47°51'           | 48°58'          | 19                  | 19   | 18   | 18   | 17   | 17        | 16   | 16   | 15   | 15    | 14    |  |
| 48°58'           | 50°06'          | 20                  | 19   | 19   | 18   | 18   | 17        | 17   | 16   | 16   | 15    | 15    |  |
| 50°06'           | 51°13'          | 20                  | 20   | 19   | 19   | 18   | 18        | 17   | 17   | 16   | 16    | 15    |  |
| 50 06<br>51°13'  | 51 13<br>52°22' | 21                  | 20   | 20   | 19   | 19   | 18        | 18   | 17   | 17   | 16    | 16    |  |
| 52°22'           | 52°22'          | 21                  | 21   |      |      |      |           |      |      |      |       |       |  |
|                  |                 | 22                  |      | 20   | 20   | 19   | 19        | 18   | 18   | 17   | 17    | 16    |  |
| 53°31'<br>54°41' | 54°41'          |                     | 21   | 21   | 20   | 20   | 19        | 19   | 18   | 18   | 17    | 17    |  |
|                  | 55°52'          | 22                  | 22   | 21   | 21   | 20   | 20        | 19   | 19   | 18   | 18    | 17    |  |
| 55°52'           | 57°04'          | 23                  | 22   | 22   | 21   | 21   | 20        | 20   | 19   | 19   | 18    | 18    |  |
| 57°04'           | 58°17'          | 23                  | 23   | 22   | 22   | 21   | 21        | 20   | 20   | 19   | 19    | 18    |  |
| 58°17'           | 59°32'          | 24                  | 23   | 23   | 22   | 22   | 21        | 21   | 20   | 20   | 19    | 19    |  |
| 59°32'           | 60°49'          | 24                  | 24   | 23   | 23   | 22   | 22        | 21   | 21   | 20   | 20    | 19    |  |
| 60°49'           | 62°90'          | 25                  | 24   | 24   | 23   | 23   | 22        | 22   | 21   | 21   | 20    | 20    |  |
| 62°90'           | 63°30'          | 25                  | 25   | 24   | 24   | 23   | 23        | 22   | 22   | 21   | 21    | 20    |  |
| 63°30'           | 64°55'          | 26                  | 25   | 25   | 24   | 24   | 23        | 23   | 22   | 22   | 21    | 21    |  |
| 64°55'           | 66°24'          | 26                  | 26   | 25   | 25   | 24   | 24        | 23   | 23   | 22   | 22    | 21    |  |
| 66°24'           | 67°57'          | 27                  | 26   | 26   | 25   | 25   | 24        | 24   | 23   | 23   | 22    | 22    |  |
| 67°57'           | 69°35'          | 27                  | 27   | 26   | 26   | 25   | 25        | 24   | 24   | 23   | 23    | 22    |  |
| 69°35'           | 71°21'          | 28                  | 27   | 27   | 26   | 26   | 25        | 25   | 24   | 24   | 23    | 23    |  |
| 71°21'           | 73°16'          | 28                  | 28   | 27   | 27   | 26   | 26        | 25   | 25   | 24   | 24    | 23    |  |
| 73°16'           | 75°24'          | 29                  | 28   | 28   | 27   | 27   | 26        | 26   | 25   | 25   | 24    | 24    |  |
| 75°24'           | 77°52'          | 29                  | 29   | 28   | 28   | 27   | 27        | 26   | 26   | 25   | 25    | 24    |  |
| 77°52'           | 80°56'          | 30                  | 29   | 29   | 28   | 28   | 27        | 27   | 26   | 26   | 25    | 25    |  |
| 80°56'           | 85°45'          | 30                  | 30   | 29   | 29   | 28   | 28        | 27   | 27   | 26   | 26    | 25    |  |
| 85°45'           | 90°00'          | 31                  | 30   | 30   | 29   | 29   | 28        | 28   | 27   | 27   | 26    | 26    |  |
|                  |                 |                     |      |      |      |      |           |      |      |      |       |       |  |

## 10. COMPLIANCE

Compliance to the following standards is indicated by the corresponding mark on the product.

| Mark | Standard                                                                                                    |
|------|----------------------------------------------------------------------------------------------------|
| CE   | This product complies with the applicable harmonized standards of EU Directives 2011/65/EU (RoHS), 2014/30/EU (EMC), 2014/35/EU (LVD) and 2014/31/EU (NAWI). The EU Declaration of Conformity is available online at www.ohaus.com/ce. |
|      | EN 61326-1; AS/NZS 61010-1                                                                                                    |
| C US | UL Std. No. 61010-1<br>CAN/CSA-C22.2 No. 61010-1                                                                                                    |

#### Important notice for verified weighing instruments in the EU

When the instrument is used in trade or a legally controlled application it must be set up, verified and sealed in accordance with local weights and measures regulations. It is the responsibility of the purchaser to ensure that all pertinent legal requirements are met.

Weighing Instruments verified at the place of manufacture bear the following supplementary metrology marking on the descriptive plate.

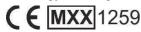

Weighing Instruments to be verified in two stages have no supplementary metrology marking on the descriptive plate. The second stage of conformity assessment must be carried out by the applicable weights and measures authorities.

If national regulations limit the validity period of the verification, the user of the weighing instrument must strictly observe the re-verification period and inform the weights and measures authorities

As verification requirements vary by jurisdiction, the purchaser should contact their local weights and measures office if they are not familiar with the requirements.

### **FCC Note**

This equipment has been tested and found to comply with the limits for a Class A digital device, pursuant to Part 15 of the FCC Rules. These limits are designed to provide reasonable protection against harmful interference when the equipment is operated in a commercial environment. This equipment generates, uses, and can radiate radio frequency energy and, if not installed and used in accordance with the instruction manual, may cause harmful interference to radio communications. Operation of this equipment in a residential area is likely to cause harmful interference in which case the user will be required to correct the interference at his own expense.

#### **Industry Canada Note**

This Class A digital apparatus complies with Canadian ICES-003

#### ISO 9001 Registration

In 1994, OHAUS Corporation, USA, was awarded a certificate of registration to ISO 9001 by Bureau Veritus Quality International (BVQI), confirming that the OHAUS quality management system is compliant with the ISO 9001 standard's requirements. On June 21, 2012, OHAUS Corporation, USA, was re-registered to the ISO 9001:2008 standard.

#### **Disposal**

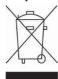

In conformance with the European Directive 2012/19/EU on Waste Electrical and Electronic Equipment (WEEE) this device may not be disposed of in domestic waste. This also applies to countries outside the EU, per their specific requirements.

The Batteries Directive 2013/56/EU introduces new requirements from September 2008 on removability of batteries from waste equipment in EU Member States. To comply with this Directive, this device has been designed for safe removal of the batteries at end-of-life by a waste treatment facility.

Please dispose of this product in accordance with local regulations at the collecting point specified for electrical and electronic equipment.

If you have any questions, please contact the responsible authority or the distributor from which you purchased this device.

Should this device be passed on to other parties (for private or professional use), the content of this regulation must also be related.

Disposal instructions in Europe are available online at www.ohaus.com/weee.

Thank you for your contribution to environmental protection.

## 11. APPENDICES

## 11.1 Appendix A

#### **MT Standard Continuous Output**

A checksum character can be enabled or disabled with continuous output. The data consists of 17 or 18 bytes as shown in the standard continuous output.

#### Table 5-1.

Non-significant weight data and tare data digits are transmitted as spaces. The continuous output mode provides compatibility with OHAUS products that require real-time weight data. the standard continuous output.

Table 5-1 shows the format for the standard continuous output.

Table 5-1: Standard Continuous Output Format

|           |                  | Statu | S <sup>2</sup> |      | Indica | ate | ed | W | /ei | ght <sup>3</sup> | Tare Weight <sup>4</sup> |    |    |    |    |     |                 |                  |
|-----------|------------------|-------|----------------|------|--------|-----|----|---|-----|------------------|--------------------------|----|----|----|----|-----|-----------------|------------------|
| Character | 1                | 2     | 3              | 4    | 5      | 6   | 7  | 8 | 9   | 10               | 11                       | 12 | 13 | 14 | 15 | 16  | 17              | 18               |
| Data      | STX <sup>1</sup> | SB-A  | SB-B           | SB-C | MSD    | -   | -  | - | -   | LSD              | MSD                      | -  | -  | -  | -  | LSD | CR <sup>5</sup> | CHK <sub>6</sub> |

#### **Continuous Output Format Notes:**

- 1. ASCII Start of Text character (02 hex), always transmitted.
- 2. Status bytes A, B and C. Refer to Table 5-2, Table 5-3, and Table 5-4 for details of the structure.
- Displayed weight. Either gross or net weight. Six digits, no decimal point or sign. Insignificant leading zeroes are replaced with spaces.
- 4. Tare weight. Six digits of tare weight data. No decimal point in field.5. ASCII Carriage Return <CR> character (0D hex).
- 6. Checksum, transmitted only if enabled in setup. Checksum is used to detect errors in the transmission of data. Checksum is defined as the 2's complement of the seven low order bits of the binary sum of all characters preceding the checksum character, including the <STX> and <CR> characters.

Table 5-2, Table 5-3, and Table 5-4 detail the status bytes for standard continuous output.

Table 5-2: Status Byte A Bit Definitions

| Bits 2, 1, and 0 |   |   |   |                        |  |  |  |  |
|------------------|---|---|---|------------------------|--|--|--|--|
| 2                | 1 |   | 0 | Decimal Point Location |  |  |  |  |
| 0                | 0 |   | 0 | XXXXX00                |  |  |  |  |
| 0                | 0 |   | 1 | XXXXX0                 |  |  |  |  |
| 0                | 1 |   | 0 | XXXXXX                 |  |  |  |  |
| 0                | 1 |   | 1 | XXXXX.X                |  |  |  |  |
| 1                | 0 |   | 0 | XXXX.XX                |  |  |  |  |
| 1                | 0 |   | 1 | XXX.XXX                |  |  |  |  |
| 1                | 1 |   | 0 | XX.XXXX                |  |  |  |  |
| 1                | 1 |   | 1 | X.XXXXX                |  |  |  |  |
| Bits 4 and 3     |   |   |   |                        |  |  |  |  |
| 4                |   | 3 |   | Build Code             |  |  |  |  |
| 0                |   | 1 |   | X1                     |  |  |  |  |
| 1                |   | 0 |   | X2                     |  |  |  |  |
| 1                |   | 1 |   | X5                     |  |  |  |  |
| Bit 5            |   |   |   | Always = 1             |  |  |  |  |
| Bit 6            |   |   |   | Always = 0             |  |  |  |  |

Table 5-3: Status Byte B Bit Definitions

| Status Bits                     | Function                                              |  |  |  |  |
|---------------------------------|-------------------------------------------------------|--|--|--|--|
| <b>Bit 0</b> Gross = 0, Net = 1 |                                                       |  |  |  |  |
| Bit 1                           | Sign, Positive = 0, Negative = 1                      |  |  |  |  |
| Bit 2                           | Out of Range = 1 (Over capacity or Under Zero)        |  |  |  |  |
| Bit 3                           | Motion = 1, Stable = 0                                |  |  |  |  |
| Bit 4                           | lb = 0, kg = 1 (see also Status Byte C, bits 0, 1, 2) |  |  |  |  |
| Bit 5                           | Always = 1                                            |  |  |  |  |
| Bit 6                           | Zero Not Captured after power-up = 1                  |  |  |  |  |

Table 5-4: Status Byte C Bit Definitions

| Bits 2, 1, and 0 |   | nd 0 | Weight Description                         |  |  |  |  |
|------------------|---|------|--------------------------------------------|--|--|--|--|
| 2                | 1 | 0    | Weight Description                         |  |  |  |  |
| 0                | 0 | 0    | lb or kg, selected by Status Byte B, bit 4 |  |  |  |  |
| 0                | 0 | 1    | grams (g)                                  |  |  |  |  |
| 0                | 1 | 0    | metric tons (t)                            |  |  |  |  |
| 0                | 1 | 1    | ounces (oz)                                |  |  |  |  |
| 1                | 0 | 0    | not used                                   |  |  |  |  |
| 1                | 0 | 1    | not used                                   |  |  |  |  |
| 1                | 1 | 1    | tons (ton)                                 |  |  |  |  |
| 1                | 1 | 1    | no units                                   |  |  |  |  |
| Bit 3            |   |      | Print Request = 1                          |  |  |  |  |
| Bit 4            |   |      | Expand Data x 10 = 1, Normal = 0           |  |  |  |  |
| Bit 5            |   |      | Always = 1                                 |  |  |  |  |
| Bit 6            |   |      | Always = 0                                 |  |  |  |  |

# 11.2 Appendix B

### **MT-SICS Commands**

|       | Command | Function                                |  |  |  |  |  |  |
|-------|---------|-----------------------------------------|--|--|--|--|--|--|
| LEVEL | @       | Reset the scale                         |  |  |  |  |  |  |
| 0     | 10      | Inquiry of all available SICS commands  |  |  |  |  |  |  |
|       | I1      | Inquiry of SICS level and SICS versions |  |  |  |  |  |  |
|       | 12      | Inquiry of scale data                   |  |  |  |  |  |  |
|       | 13      | Inquiry of scale software version       |  |  |  |  |  |  |
|       | 14      | Inquiry of serial number                |  |  |  |  |  |  |
|       | S       | Send stable weight value                |  |  |  |  |  |  |
|       | SI      | Send weight value immediately           |  |  |  |  |  |  |
|       | SIR     | Send weight value repeatedly            |  |  |  |  |  |  |
|       | Z       | Zero the scale                          |  |  |  |  |  |  |
|       | ZI      | Zero immediately                        |  |  |  |  |  |  |
| LEVEL | D       | Write text into display                 |  |  |  |  |  |  |
| 1     | DW      | Weight display                          |  |  |  |  |  |  |
|       | SR      | Send and repeat stable weight value     |  |  |  |  |  |  |
|       | T       | Tare                                    |  |  |  |  |  |  |
|       | TA      | Tare value                              |  |  |  |  |  |  |
|       | TAC     | Clear tare                              |  |  |  |  |  |  |
|       | TI      | Tare immediately                        |  |  |  |  |  |  |

|       | Command | Function                                                            |  |  |  |  |  |
|-------|---------|---------------------------------------------------------------------|--|--|--|--|--|
| LEVEL | C2      | Calibrate with the external calibration weight                      |  |  |  |  |  |
| 2     | C3      | Calibrate with the internal calibration weight                      |  |  |  |  |  |
|       | I10     | Inquire or set scale ID                                             |  |  |  |  |  |
|       | I11     | Inquire of scale type                                               |  |  |  |  |  |
|       | P100    | Print out on the printer                                            |  |  |  |  |  |
|       | P101    | Print out stable weight value                                       |  |  |  |  |  |
|       | P102    | Print out current weight value immediately                          |  |  |  |  |  |
|       | SIRU    | Send weight value in the current unit immediately and repeat        |  |  |  |  |  |
|       | SIU     | Send weight value in the current unit immediately                   |  |  |  |  |  |
|       | SNR     | Send stable weight value and repeat after every weight change       |  |  |  |  |  |
|       | SNRU    | Send stable weight value in the current unit and repeat after every |  |  |  |  |  |
|       |         | weight change                                                       |  |  |  |  |  |
|       | SRU     | Send weight value in the current unit and repeat                    |  |  |  |  |  |
|       | ST      | After pressing the Transfer key, send the stable weight value       |  |  |  |  |  |
|       | SU      | Send stable weight value in the current unit                        |  |  |  |  |  |
| LEVEL | LST     | Send menu settings                                                  |  |  |  |  |  |
| 3     | M01     | Weighing mode                                                       |  |  |  |  |  |
|       | M02     | Stability setting                                                   |  |  |  |  |  |
|       | M03     | Autozero function                                                   |  |  |  |  |  |
|       | M19     | Send calibration weight                                             |  |  |  |  |  |
|       | M21     | Inquire/set weight unit                                             |  |  |  |  |  |
|       | Р       | Print text                                                          |  |  |  |  |  |
|       | PRN     | Print out at every printer interface                                |  |  |  |  |  |
|       | RST     | Restart                                                             |  |  |  |  |  |
|       | SFIR    | Send weight value immediately and repeat quickly                    |  |  |  |  |  |
|       | SIH     | Send weight value immediately in high resolution                    |  |  |  |  |  |
|       | SWU     | Switch weight unit                                                  |  |  |  |  |  |
|       | SX      | Send stable data record                                             |  |  |  |  |  |
|       | SXI     | Send data record immediately                                        |  |  |  |  |  |
|       | SXIR    | Send data record immediately and repeat                             |  |  |  |  |  |
|       | U       | Switch weight unit                                                  |  |  |  |  |  |

### LIMITED WARRANTY

OHAUS products are warranted against defects in materials and workmanship from the date of delivery through the duration of the warranty period. During the warranty period OHAUS will repair, or, at its option, replace any component(s) that proves to be defective at no charge, provided that the product is returned, freight prepaid, to OHAUS.

This warranty does not apply if the product has been damaged by accident or misuse, exposed to radioactive or corrosive materials, has foreign material penetrating to the inside of the product, or as a result of service or modification by other than OHAUS. In lieu of a properly returned warranty registration card, the warranty period shall begin on the date of shipment to the authorized dealer. No other express or implied warranty is given by OHAUS Corporation. OHAUS Corporation shall not be liable for any consequential damages.

As warranty legislation differs from state to state and country to country, please contact OHAUS or your local OHAUS dealer for further details.